# SCOPUS AUTHOR ID

 **واحد علم سنجي دانشگاه علوم پزشكي لرستان 1395** 

### SCOPUS

### -1 ورود به اسکوپوس از طریق IP دانشگاهی

# http://www.scopus.com

٢-در ابتدا نام خود را جستجو کنید

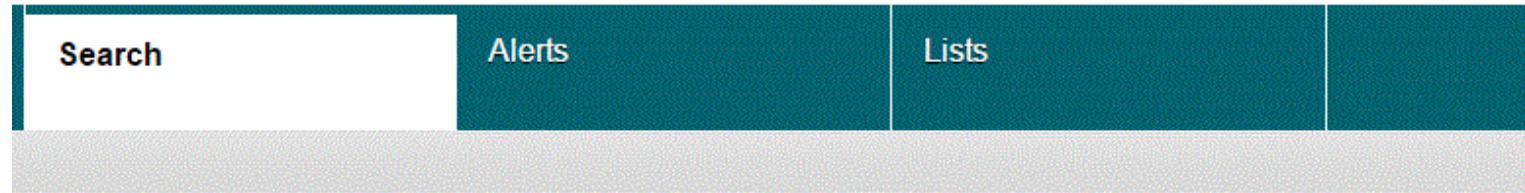

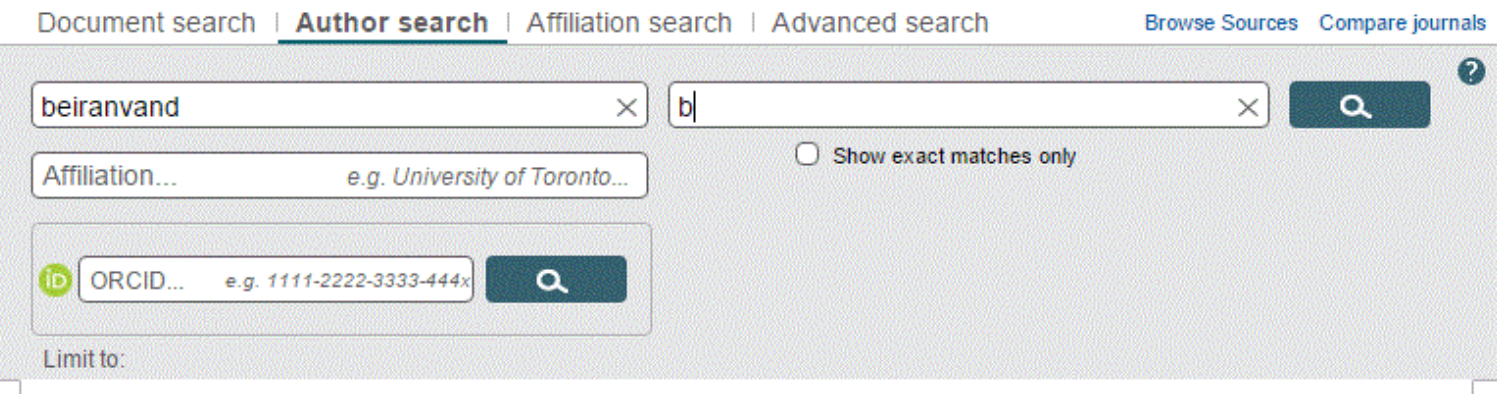

۳–اگر نام شما با فرمت های متفاوت نگارشی نوشته می شود، پیشنهاد می گردد بجای تفاوت های احتمالی از علامت \* استفاده كنيد تا حداكثر نتايج جستجو ارائه شود

#### Register | L **Scopus** Help and Contact | Tut **Search**  $\parallel$  Alerts  $\parallel$  My list  $\parallel$  Settings Scopus to add cited references to pre-1996 content, read more ment search | Author search | Affi arch | Advanced search Browse Sources Analyze Journals To determine which author name  $\boldsymbol{\Omega}$ be grouped together under a sinidentifier number, the Scopus Au keikha\* b a Identifier uses an algorithm that r author names based on their aff  $\Box$  Show exact matches only address, subject area, source tit Affiliation... e.a. University of Toronto. of publication, citations, and co-a Documents with insufficient data be matched, this can lead to mor Limit to: one entry in the results list for th author. By default, only details pi **Subject Areas** matched to more than one docun **⊡** Life Sciences □ Physical Sciences Scoous are shown in search results. About Scopus Author Id □ Health Sciences □ Social Sciences & Humanities 0 Combine queries... Search history e.a. #1 AND NOT #3. 1 SRCTITLE(iranian journal of dermatology) 106 document results

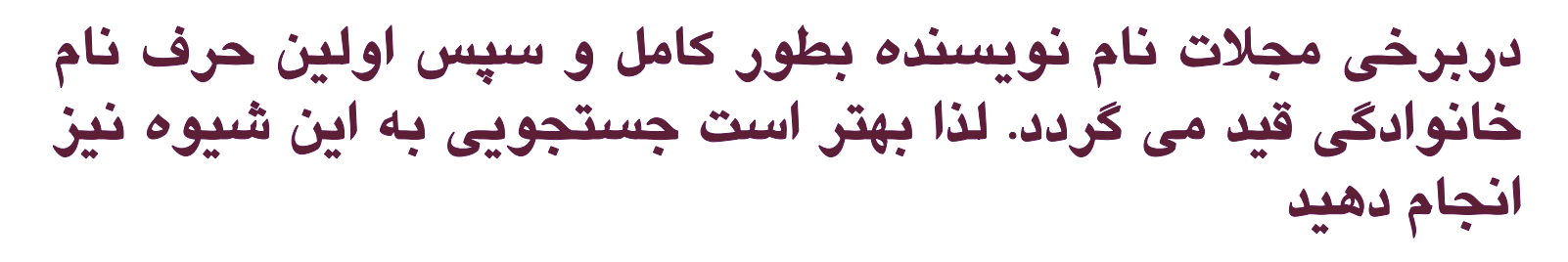

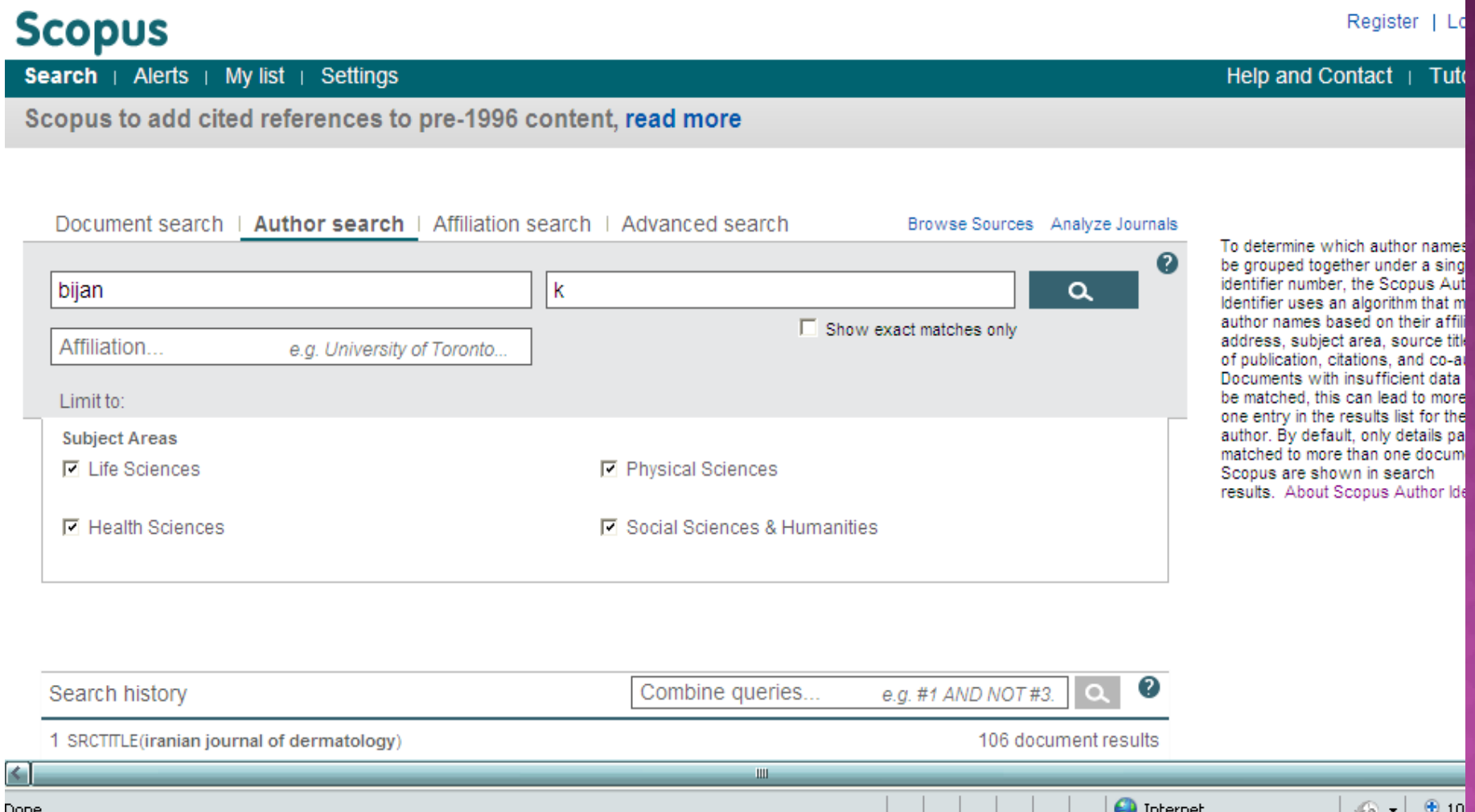

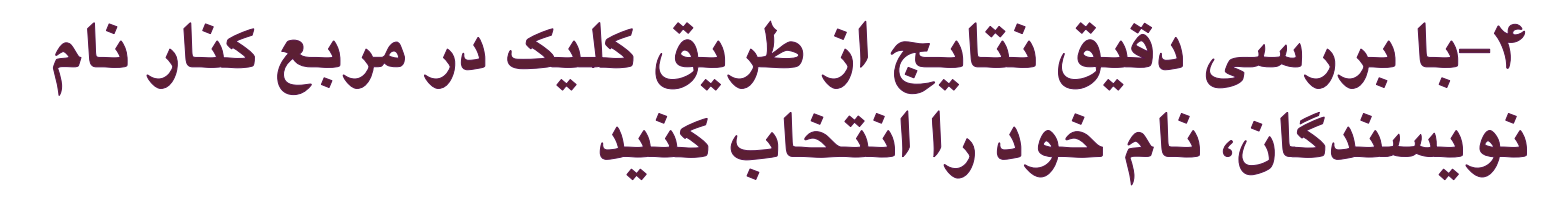

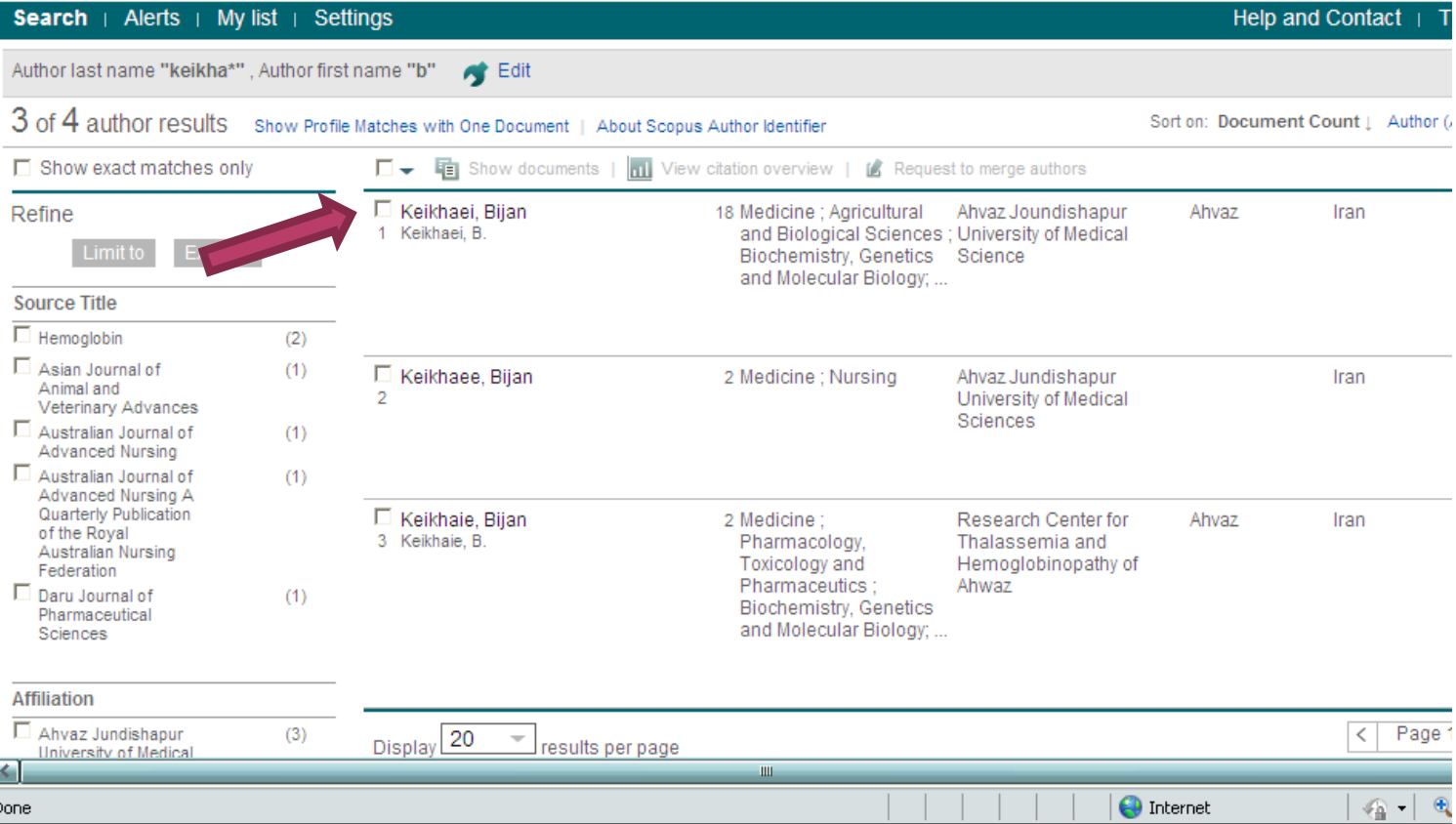

### نكته: اسامي با تنها يک مقاله در اين نتايج جستجوي SCOPUS نشان  $\bullet$ داده نمي شوند

### Show profile matches with one document انتخاب با پروفايل تك مقاله نمايان مي شوند

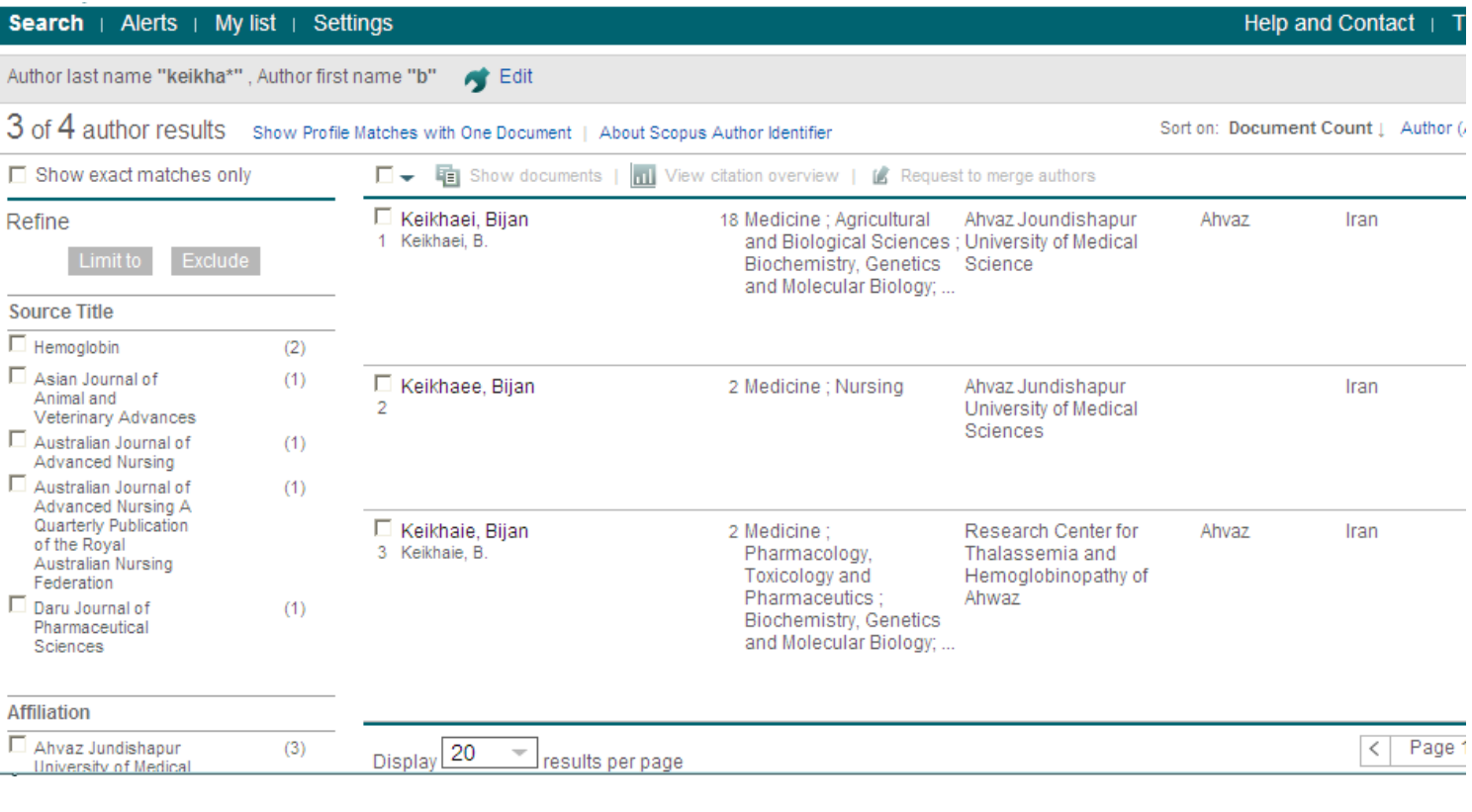

در اینجا چهار حالت کلی ممکن است وجود داشته باشد -1 یک پروفایل که اطلاعات کامل و صحيح دارد -2 یک پروفایل که واجد یک مقاله است -3پروفایلهای متعدد که نياز به ادغام دارند 4- یک پروفایل که <u>ممکن است</u> نیاز به تصحیح داشته باشد

# حالت اول:

# یک پروفایل صحیح و<br>کامل

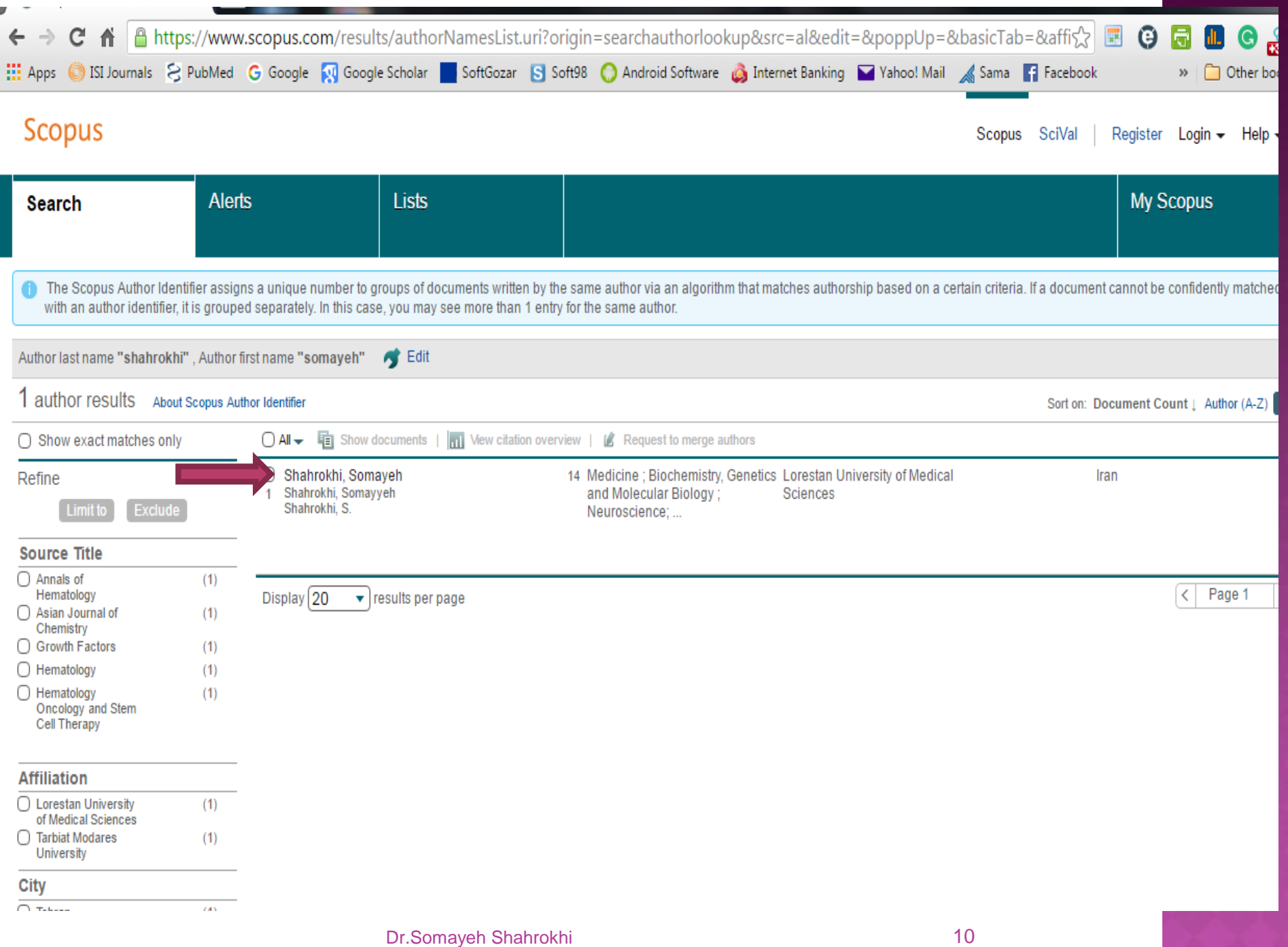

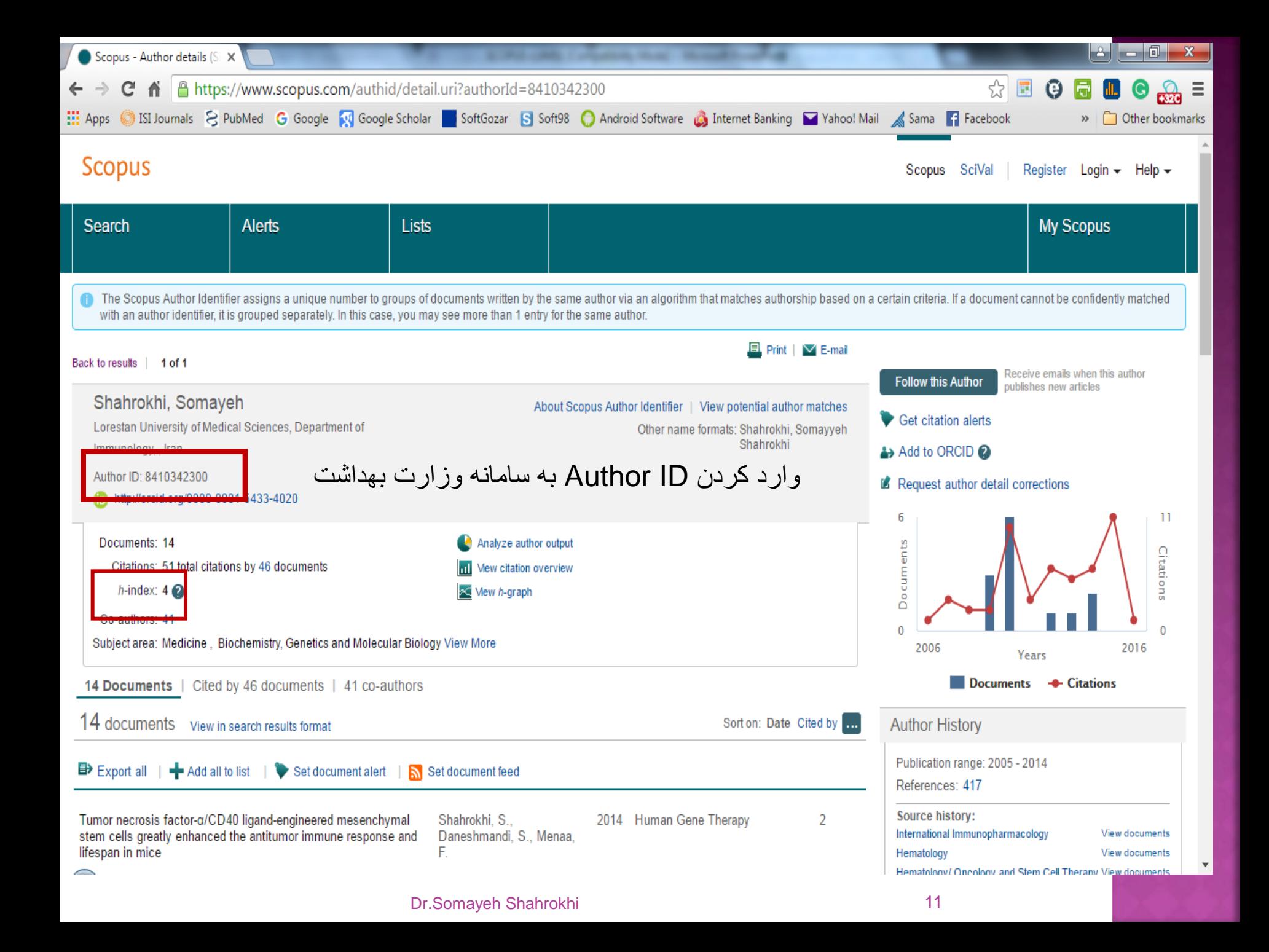

# حالت دوم:<br>یک نویسنده یک مقاله

### اگر شخصي صرفا يك مقاله داشته باشد با انتخاب document 1 در جلوي نام نويسنده وارد آن صفحه مقاله مي شويم

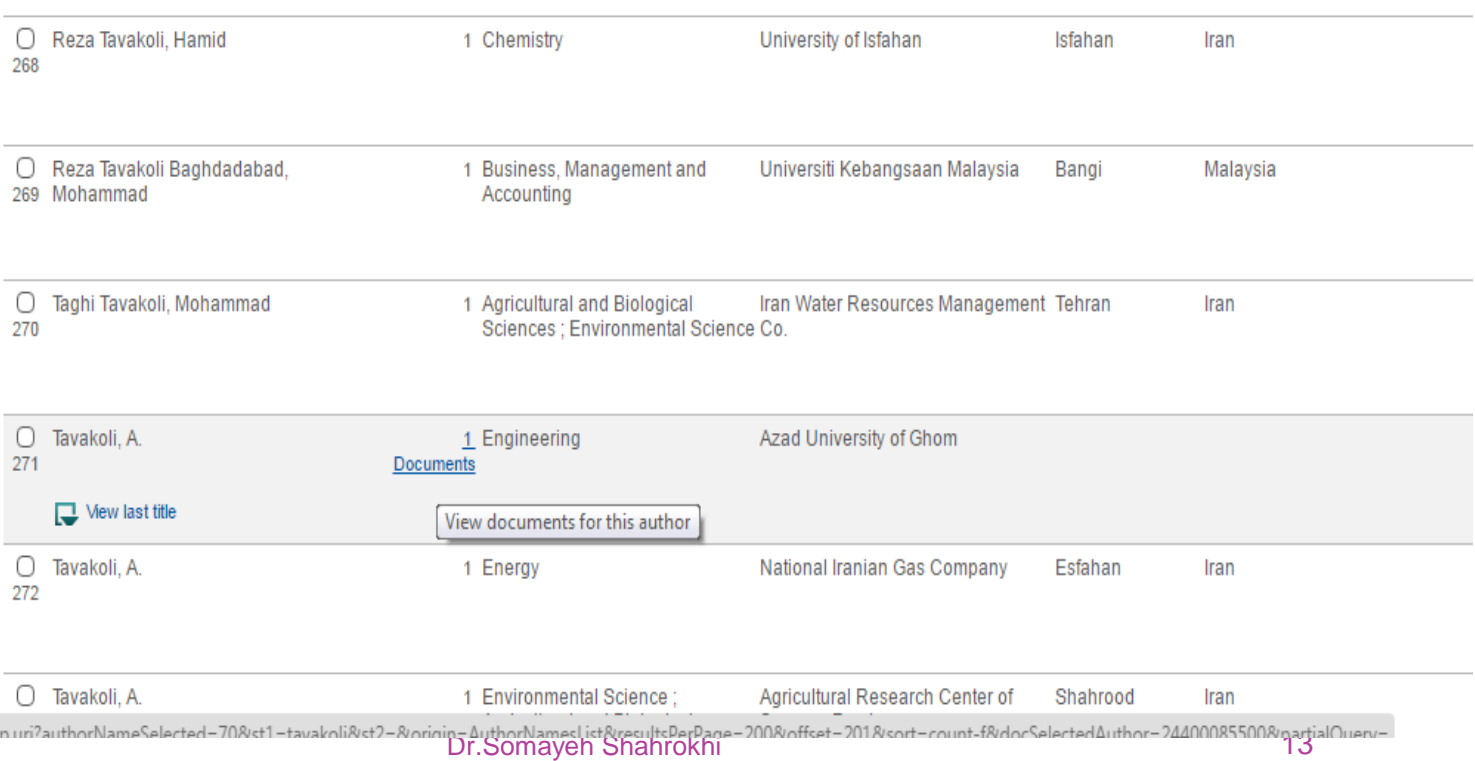

orl ooku

### روی نام شخص در ليست نویسندگان آن تک مقاله کليک می کنيم.

#### **Scopus**

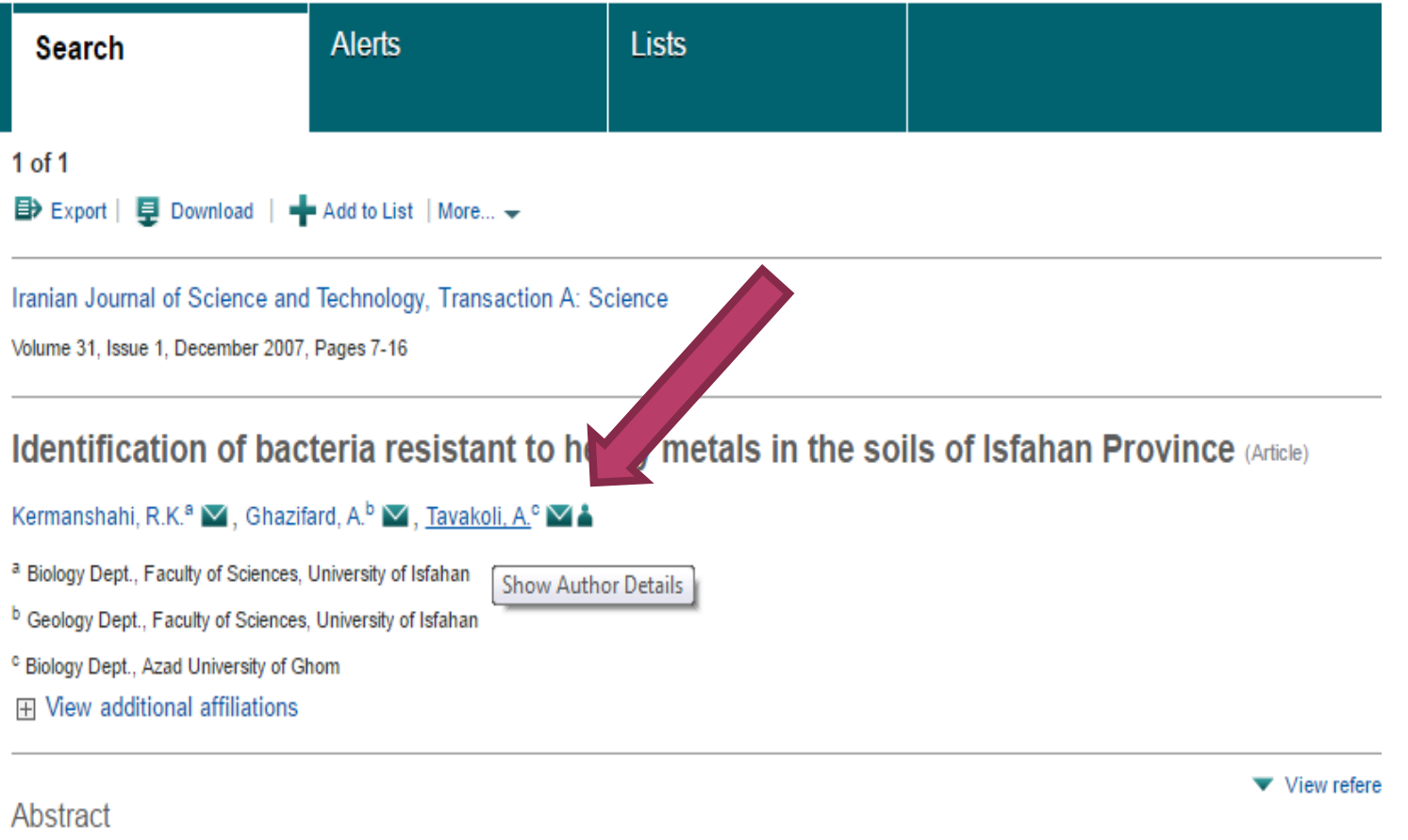

During this research, bacteria resistant to metals were evaluated in the soil of Isfahan Province. According to the sampling locations the

در این مرحله ID Author نمایش داده می شود.

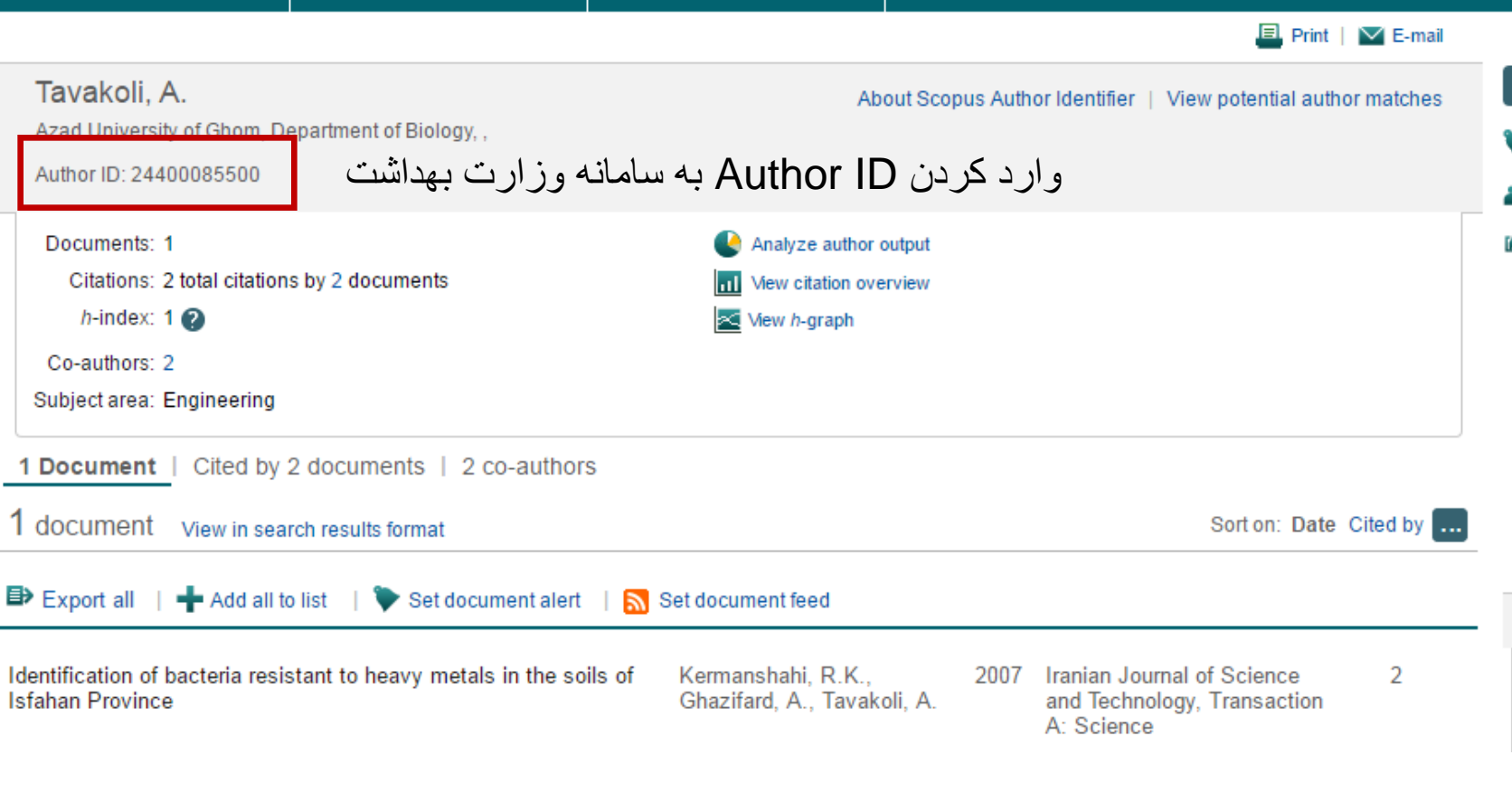

# حالت سوم: ادغام پروفایلهای متعدد یک نويسنده

Dr.Somayeh Shahrokhi 16 Asia a takara 16 Asia a ta 16 Asia a ta 16 Asia a ta 16 Asia a ta 16 Asia a ta 16 Asia a ta 16 Asia a ta 16 Asia a ta 16 Asia a ta 16 Asia a ta 16 Asia a ta 16 Asia a ta 16 Asia a ta 16 Asia a ta 16

### **به دليل تنوع نگارشي يا تفاوت affiliation ايجاد شده كه بر index-H تاثير مي گذارد**

 **از آنجايي كه پايگاه اسكوپوس به هر نوع نگارش متفاوت نام نويسنده مقالات يك ID اختصاص مي دهد و index-H نويسندگان را با توجه به تعداد مقالات نمايه شده هر ID بطور جداگانه محاسبه مي نمايد، يكسان سازي نام هاي متفاوت هر نويسنده اهميت فراوان دارد.** 

### Request to merge authors با انتخاب نويسندگان، که فعال شده را کلیک نمایید

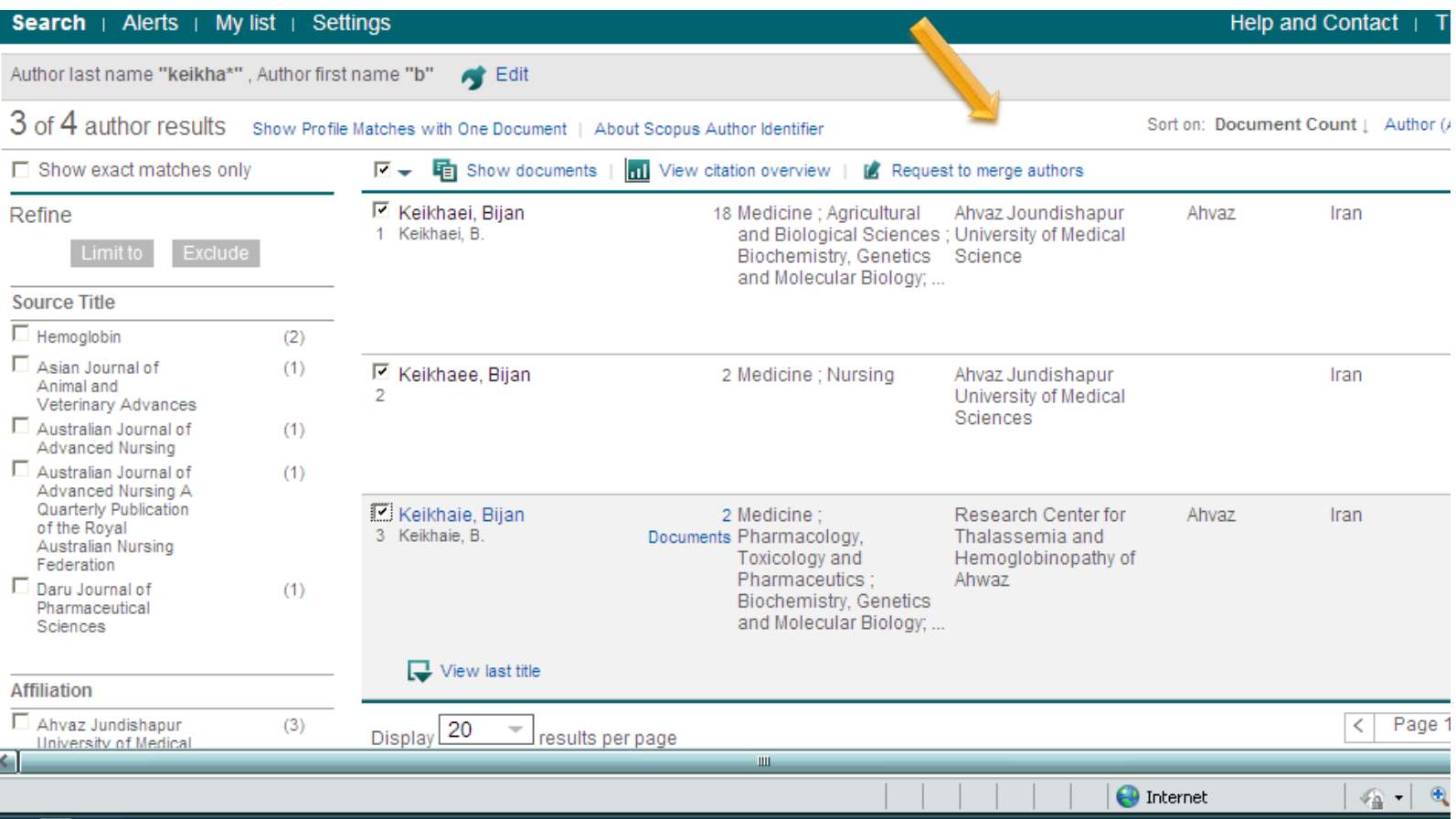

درخواست ادغام اسامی در ۴ مرحله آغاز میگردد : ۴–۱ نمایش مجدد پروفایلهای انتخابی مرحله قبل و بررسی کامل بودن اطلاعات، دكمه startرا كليك نماييد

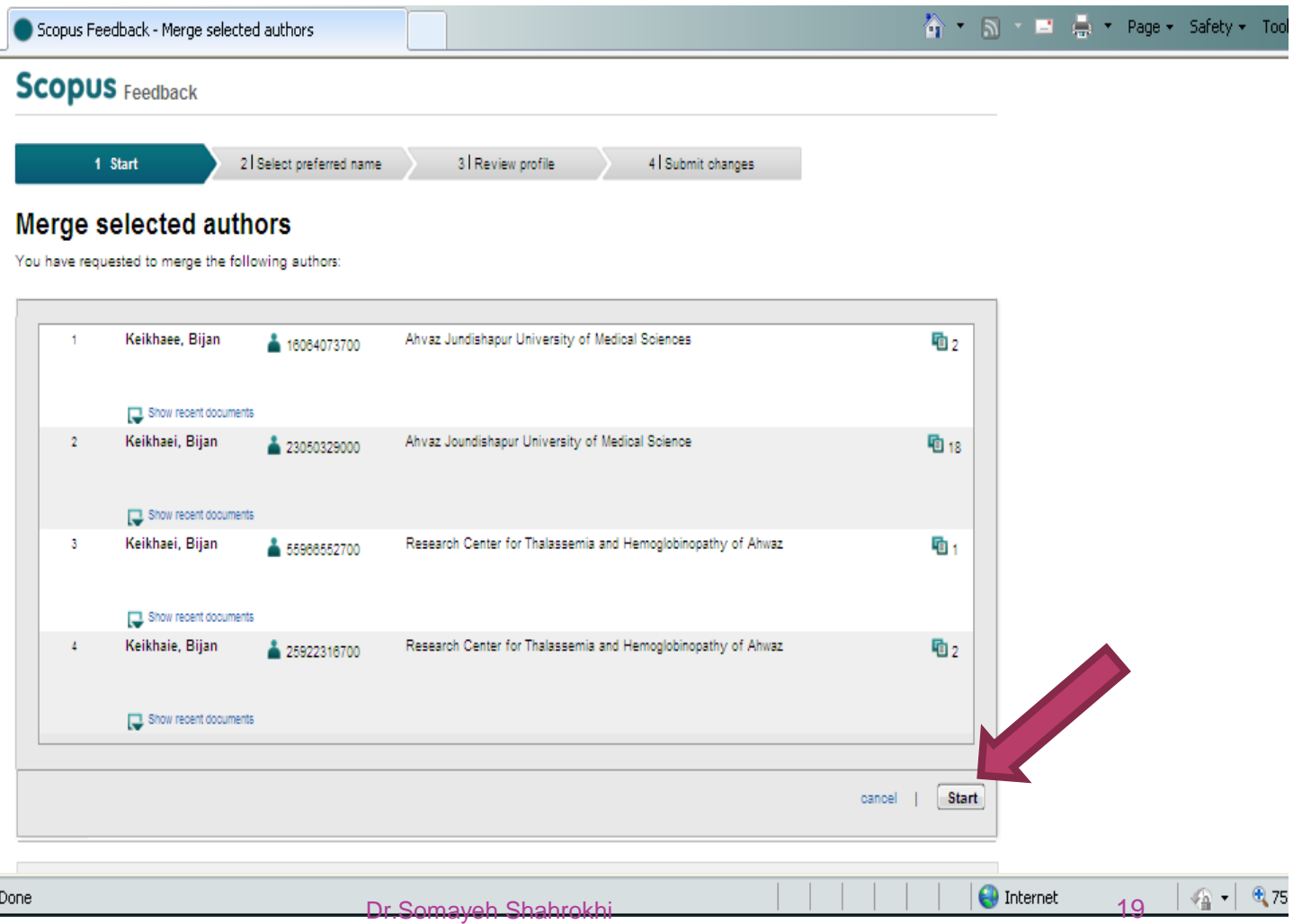

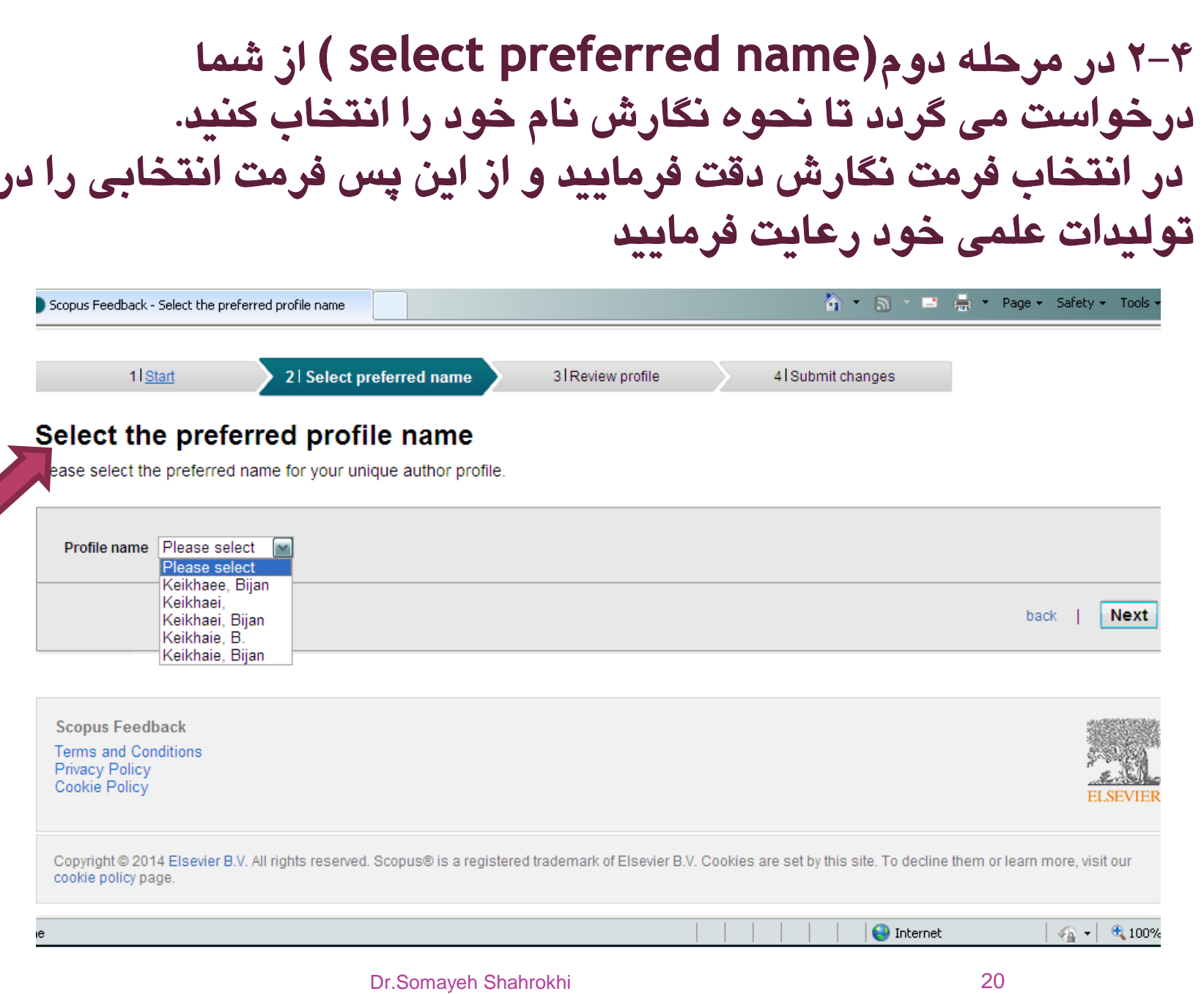

 $\overline{\phantom{a}}$ 

### ۳-۴- در مرحله سوم(review profile) شما می توانید پروفایل خود را بازنگری کنید. و در صورت نیاز دگمه Edit documentsرا کلیک کنید در غیر این صورت روی next کلیلک می کنیم

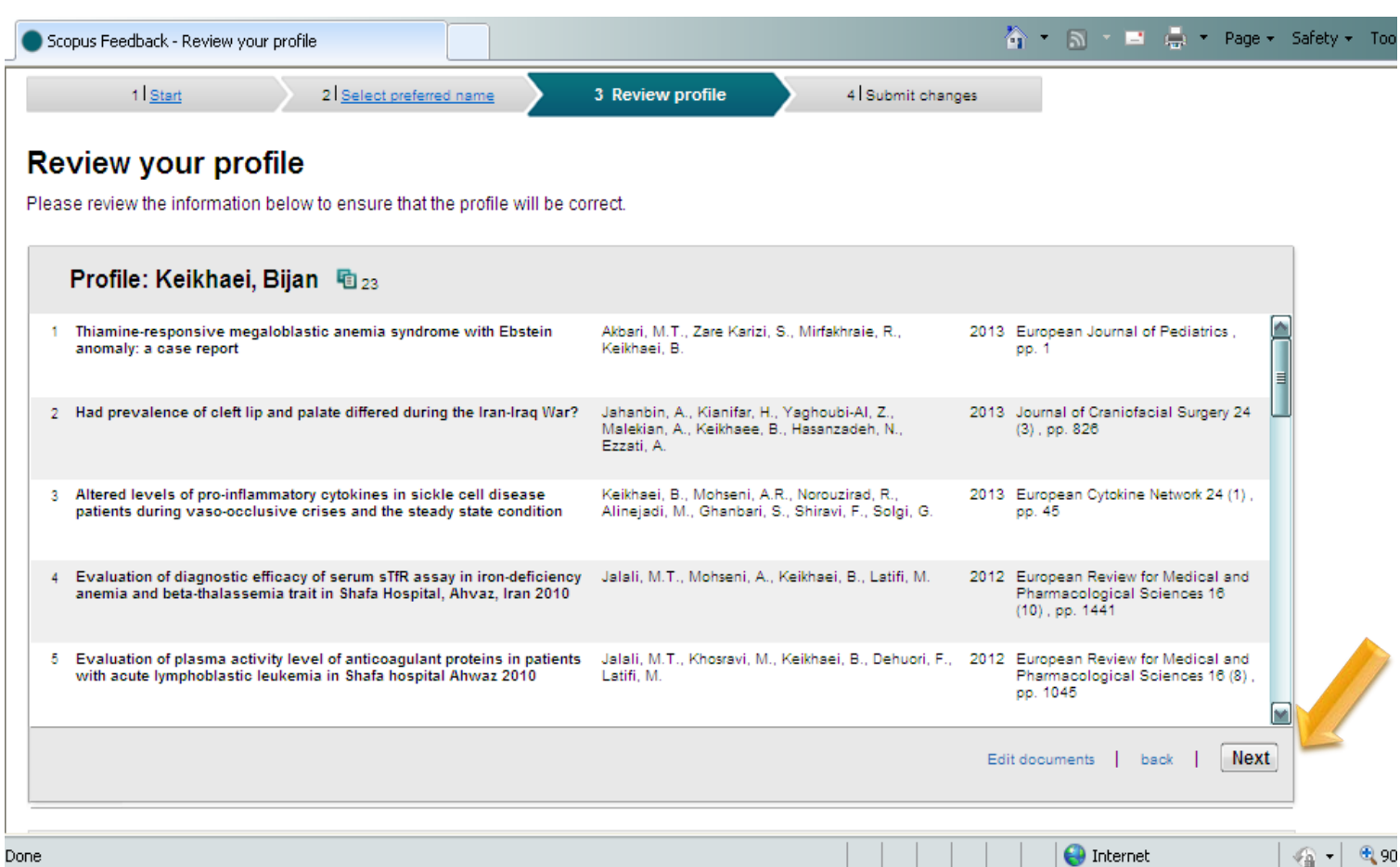

### ۴-۴ با انتخاب Edit document مرحله review document به مراحل اضافه می شود و در این مرحله شما می توانيد مقالات غير مرتبط را حذف نموده و مقالات خود را انتخاب نماىد

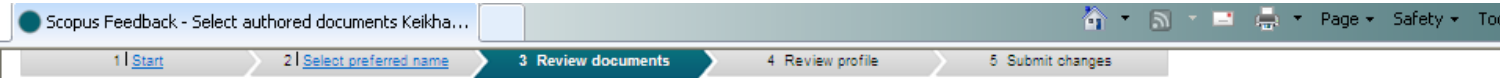

#### Select authored documents by Keikhaei, Bijan

Please uncheck the documents not authored by Keikhaei, Bijan from the list of 23 documents by selecting the red cross-mark

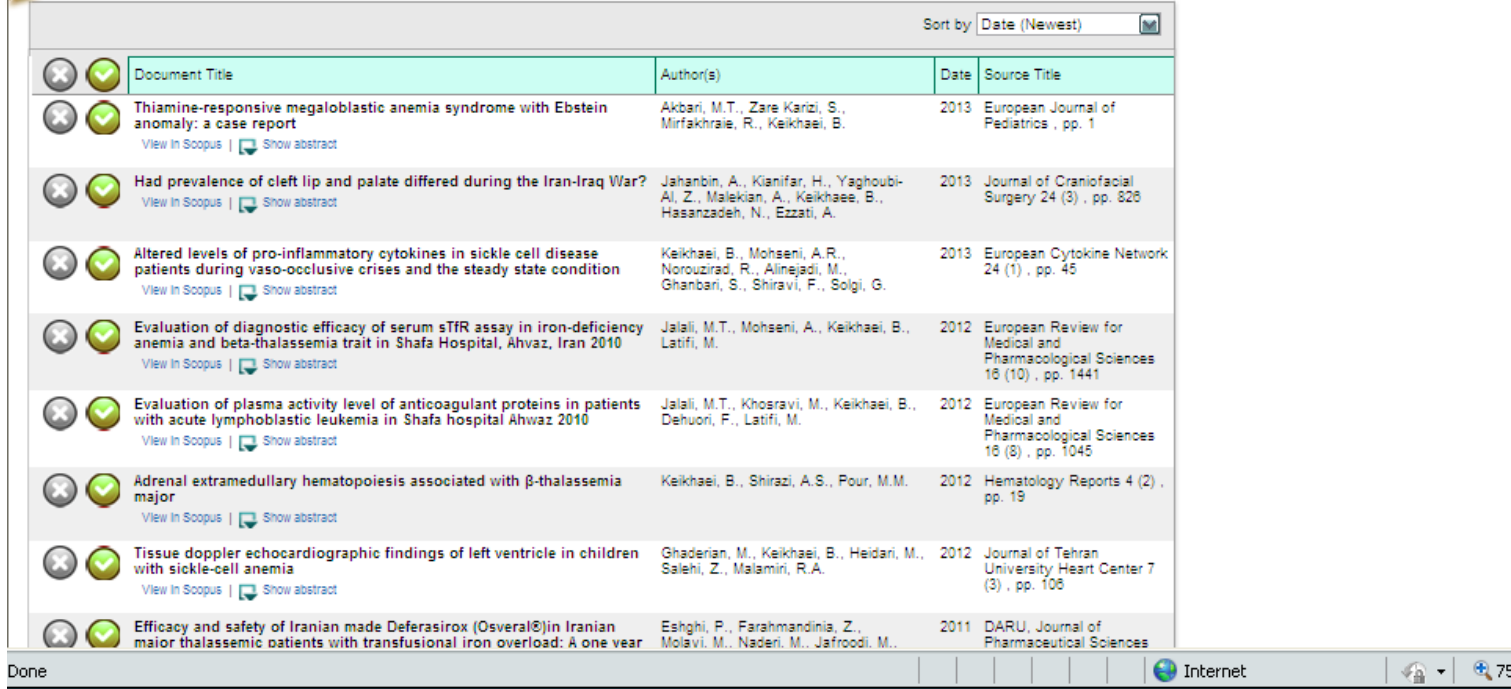

### نکته :در صورتی که مقالاتی در فهرست گردآوری شده موجود نباشد این امکان وجود دارد که آنها را با کلیک Search for Missing Documents جستجو كنيد

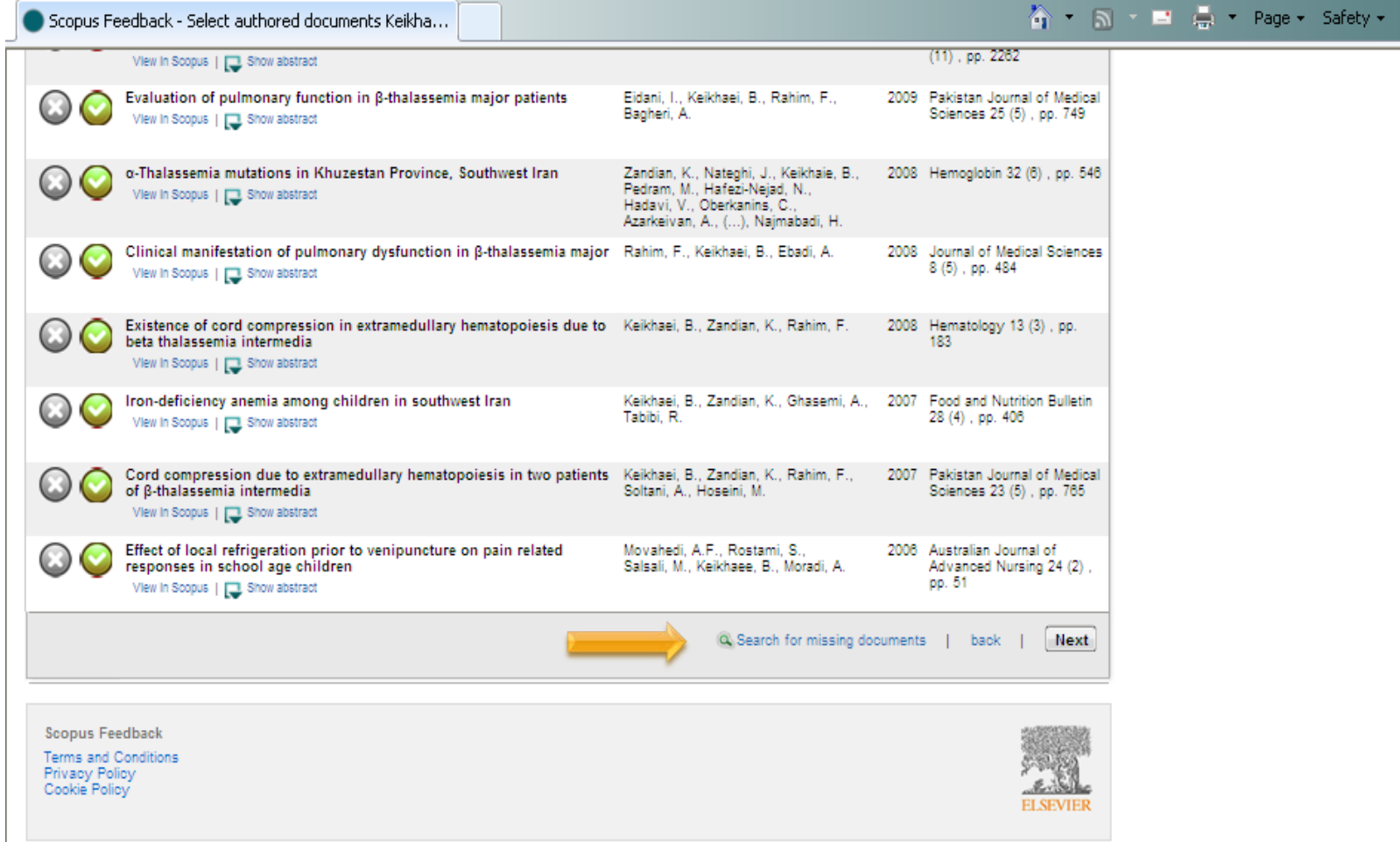

به منظورجستجوی مقالات، پنجره ایی برای شما باز می گردد و شما قادر خواهید بود عنوان مقاله را تایپ و جستجو کنید البته بهتر است مقاله را ابتدا از قسمت document search جستجو و سپس عنوان آنرا کپی کنید

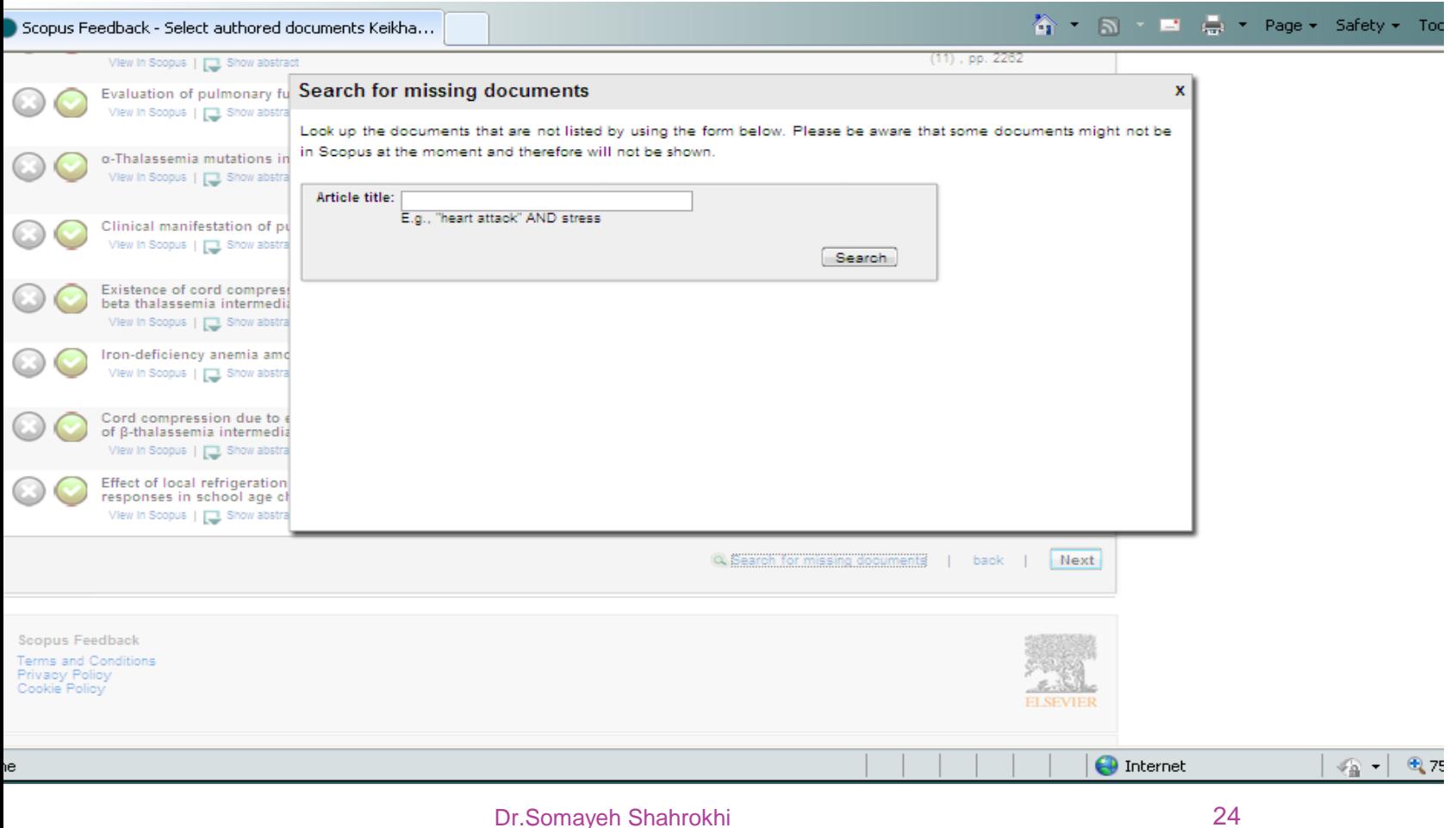

# با جابجا نمودن موس عنوان مقاله نمایان می شود،با کپی<br>کردن عنوان در پنجره جستجو مقاله را جستجو نمایید. **Scopus**

**Search**  $\parallel$  Alerts  $\parallel$ My list  $\vert$  Settings Help and Contact | Tute Author last name "bijan", Author first name "k"  $\blacktriangleleft$  Edit 3 author results About Scopus Author Identifier Sort on: Document Count | Author (A-Z  $\Box$  Show exact matches only  $\square$   $\blacktriangleright$   $\square$  Show documents  $\square$   $\square$  View citation overview  $\square$ Request to merge authors Bijan, Kaeikhaei Refine 1 Biochemistry, Genetics Ahvaz Jundishapur Iran University of Medical Documents and Molecular Biology; Exclude Limit to Medicine Sciences **Source Title**  $\sqrt{\phantom{a}}$  Hide last title  $\Box$  Healthmed  $(1)$ Most recent document title:  $\Box$  Indian Journal of  $(1)$ Application of diagnostic methods and molecular diagnosis of hemoglobin disorders in Khuzestan province of Iran **Human Genetics**  $\Box$  International Journal  $(1)$ Bijan, Keikhaei 1 Medicine Ahvaz Jundishapur of Hematology Iran Oncology and Stem University of Medical Cell Research Sciences **Affiliation** Ahvaz Jundishapur  $(3)$ University of Medical Bijan, Keikhaie 1 Medicine Ahvaz Jundishapur Iran Sciences University of Medical Sciences Country  $\Box$  Iran  $(3)$ دعمائك كمستمل  $III$ **O** Internet  $\bigoplus$  10 ⊰⊕ ∽ Dr.Somayeh Shahrokhi 25

Register | Lo

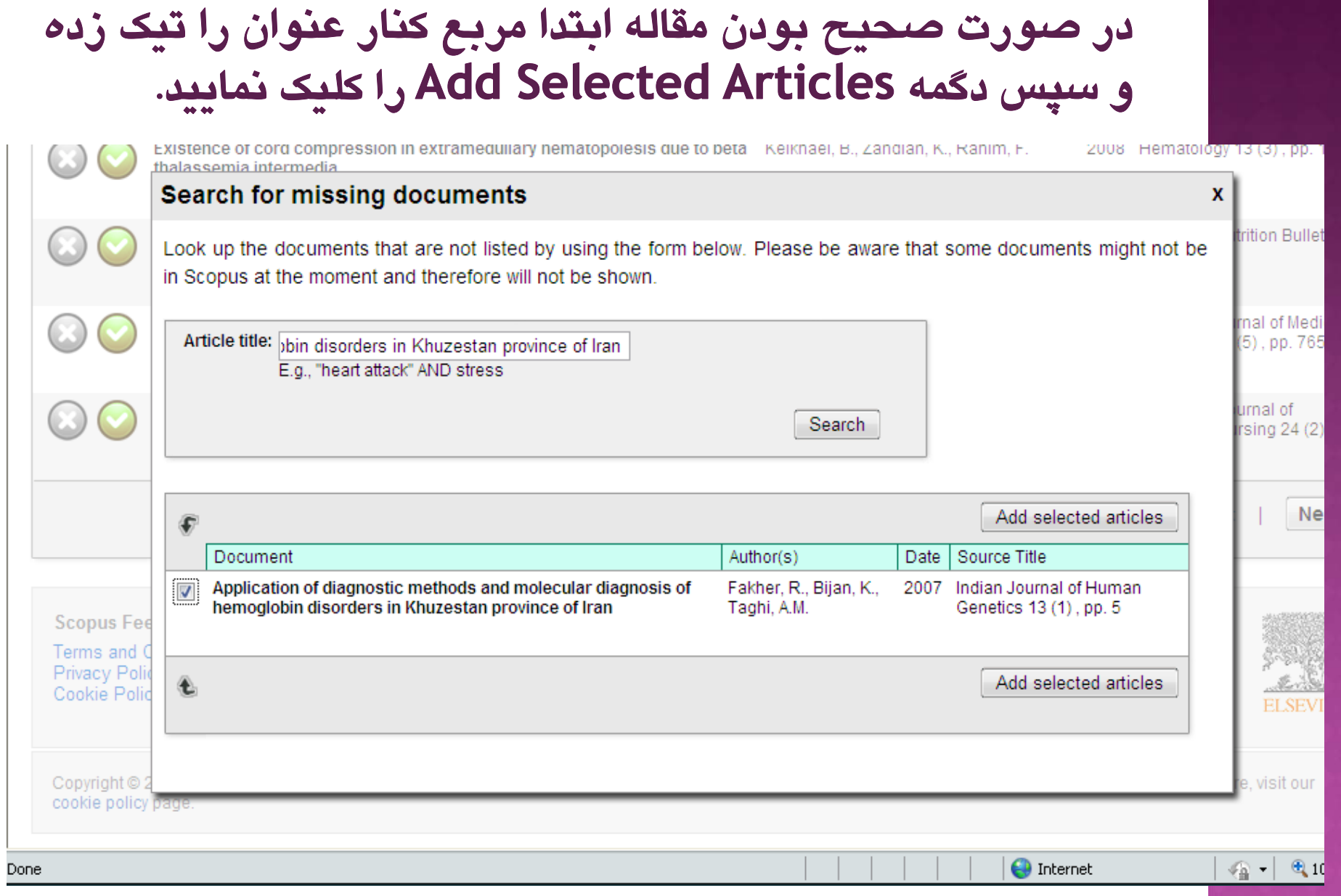

 $\sim$   $\sim$ 

 $\mathcal{L}$ 

o a

### در این مرحله نام خود را از بین نویسندگان انتخاب و با کلیک Set Author Sequence مقاله به پروفایل شما اضافه خواهد شىد

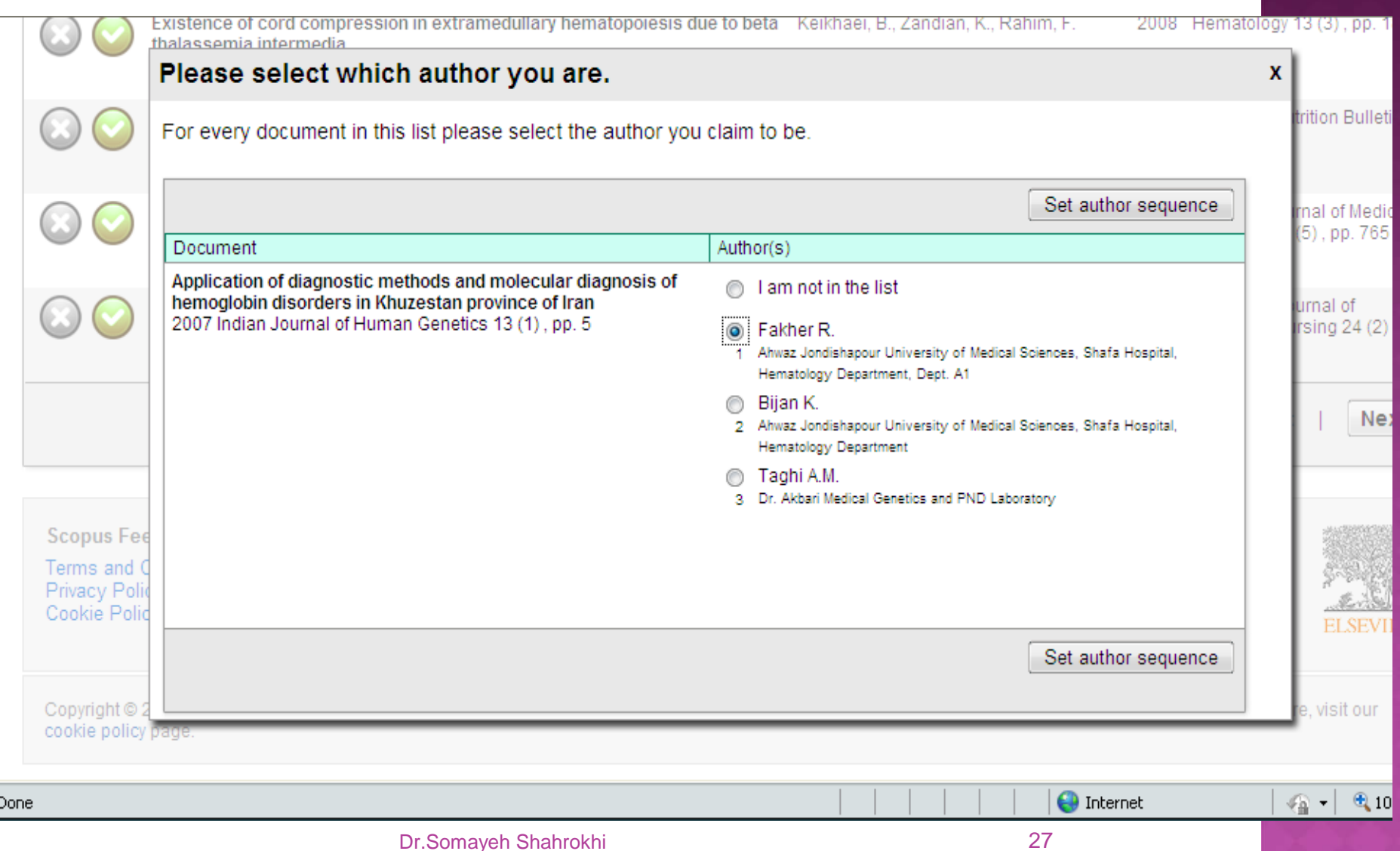

### درمرحله چهارم از شما درخواست می گردد اطلاعات موجود را بازبینی و از درستی پروفایل اطمینان حاصل فرمایید

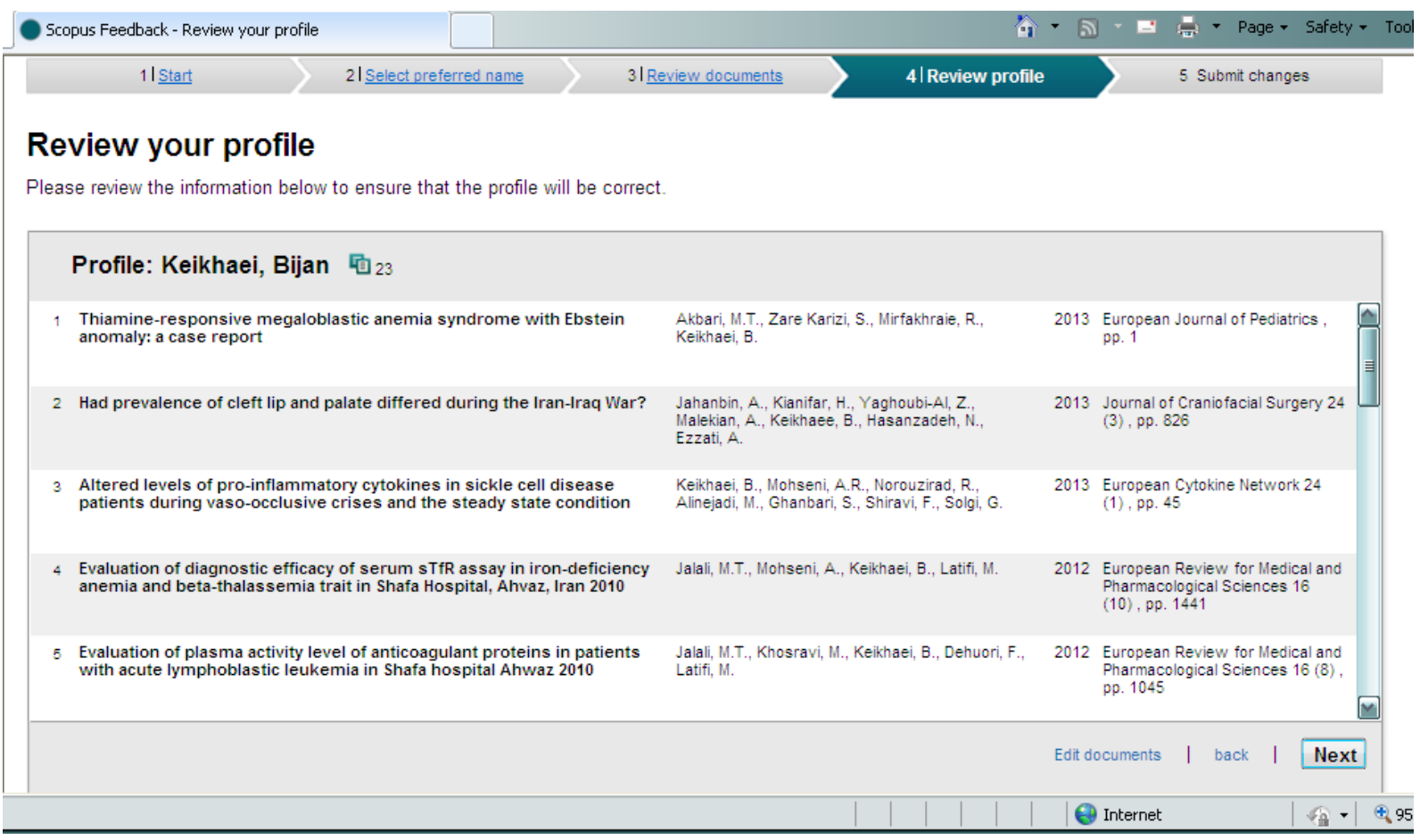

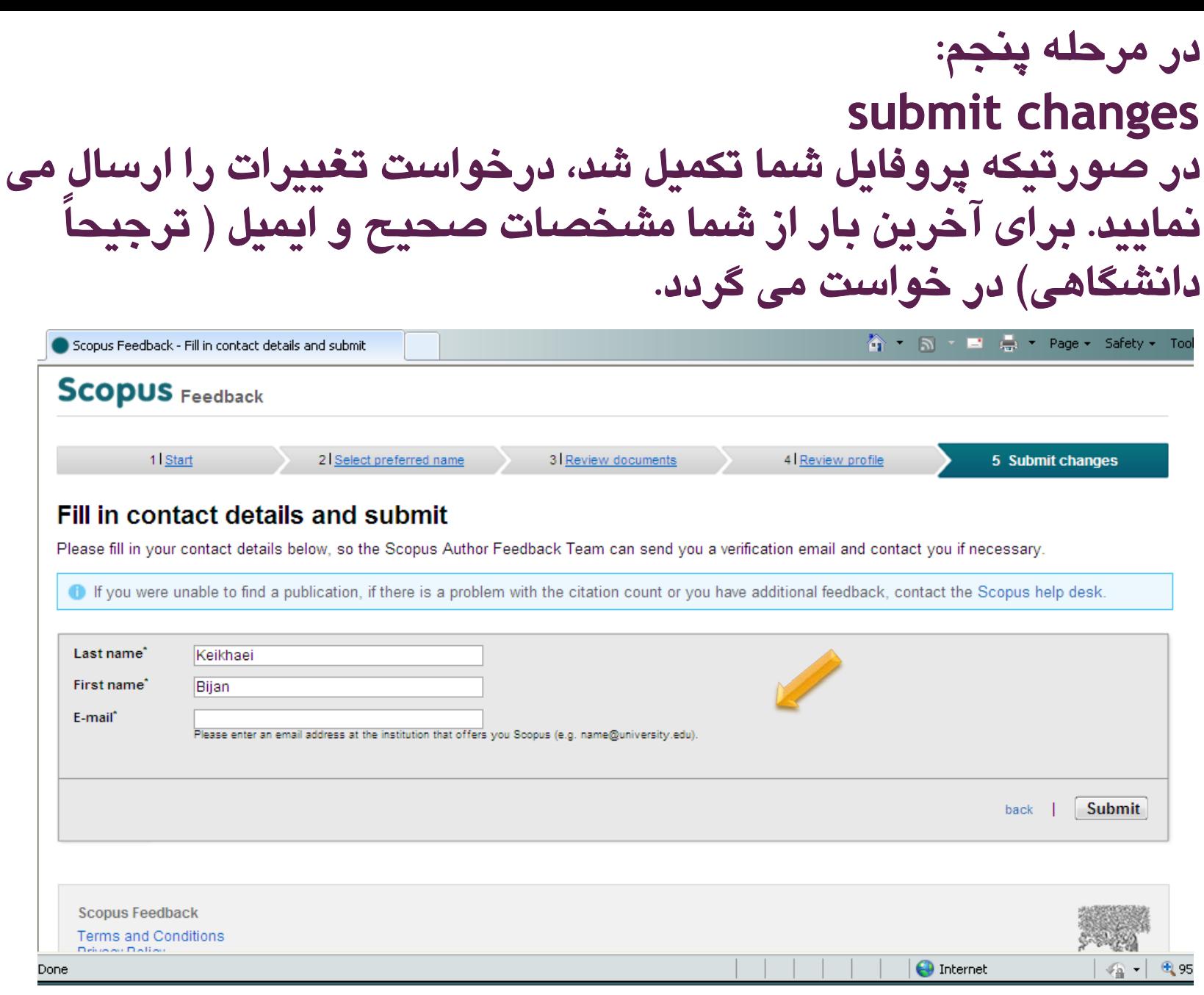

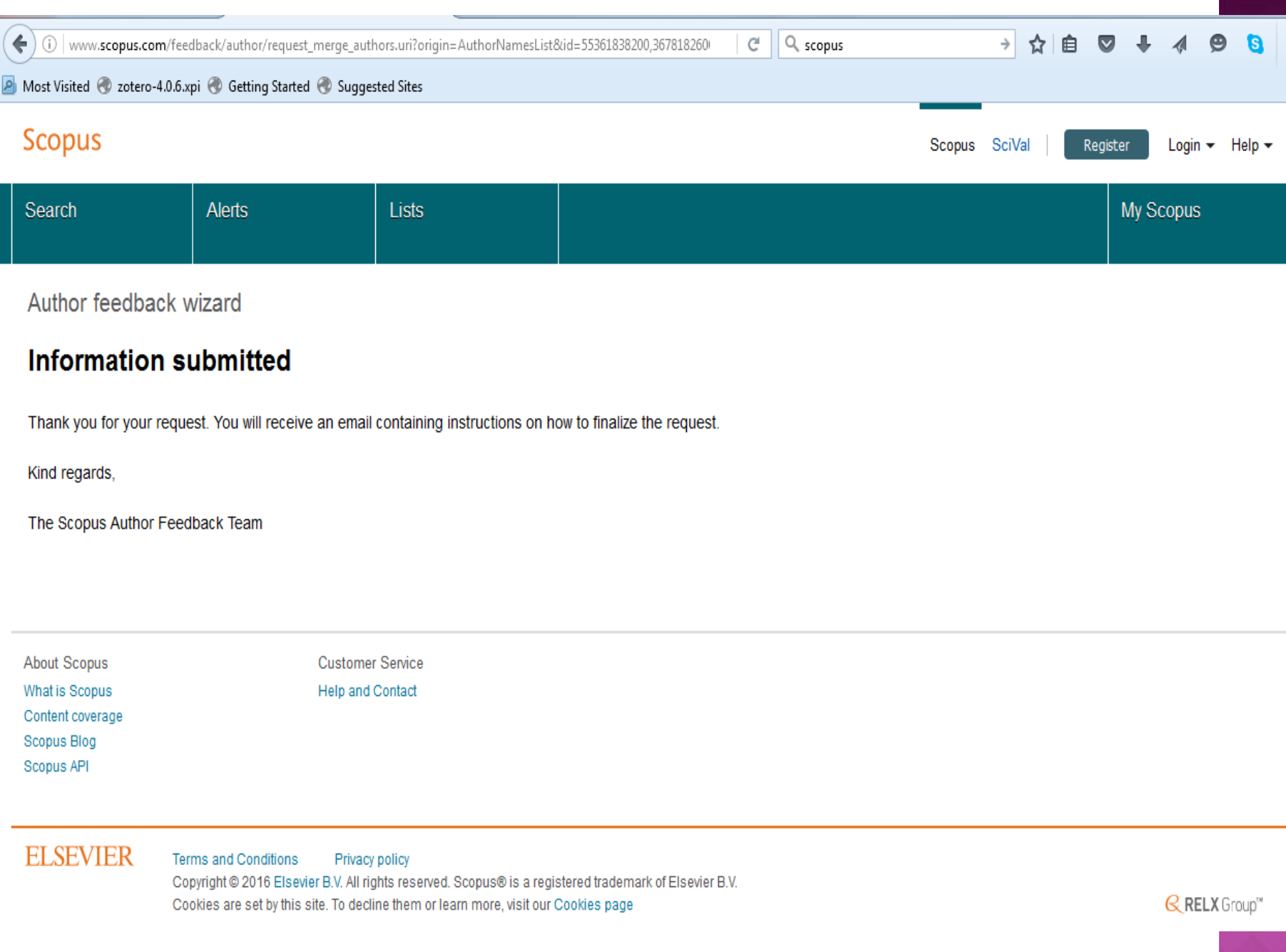

# حالت چهارم-<br>ویرایش یک پروفایل واحد

## انجام ويرايش از طريق پروفايل نويسنده

### **در صورتي كه تنها يك ID author )پروفايل) داريم ولي به هر دليلي نياز به ويرايش اطلاعات آن پروفايل مي باشد مي توان درخواست اصلاحات داد**

Scopus

Scopus SciVal | Register Login - Help -

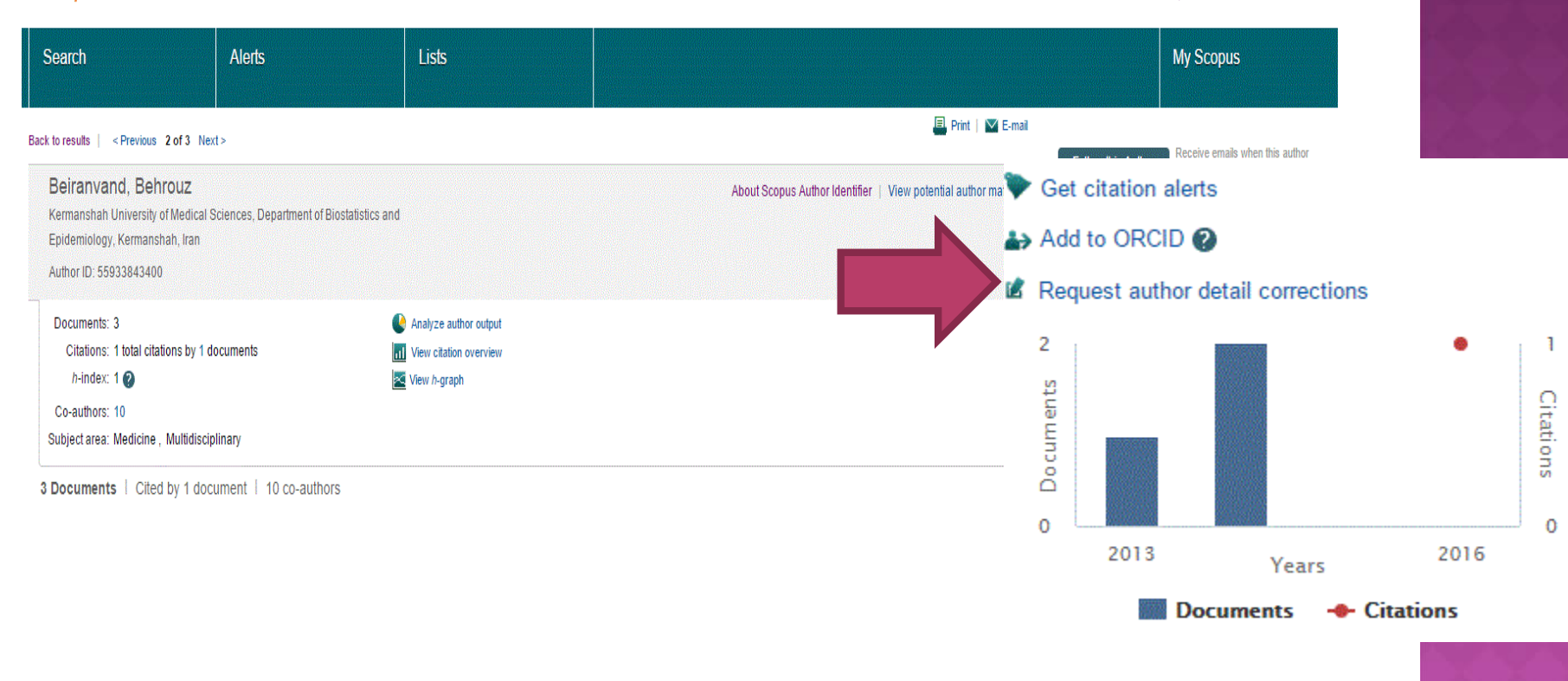

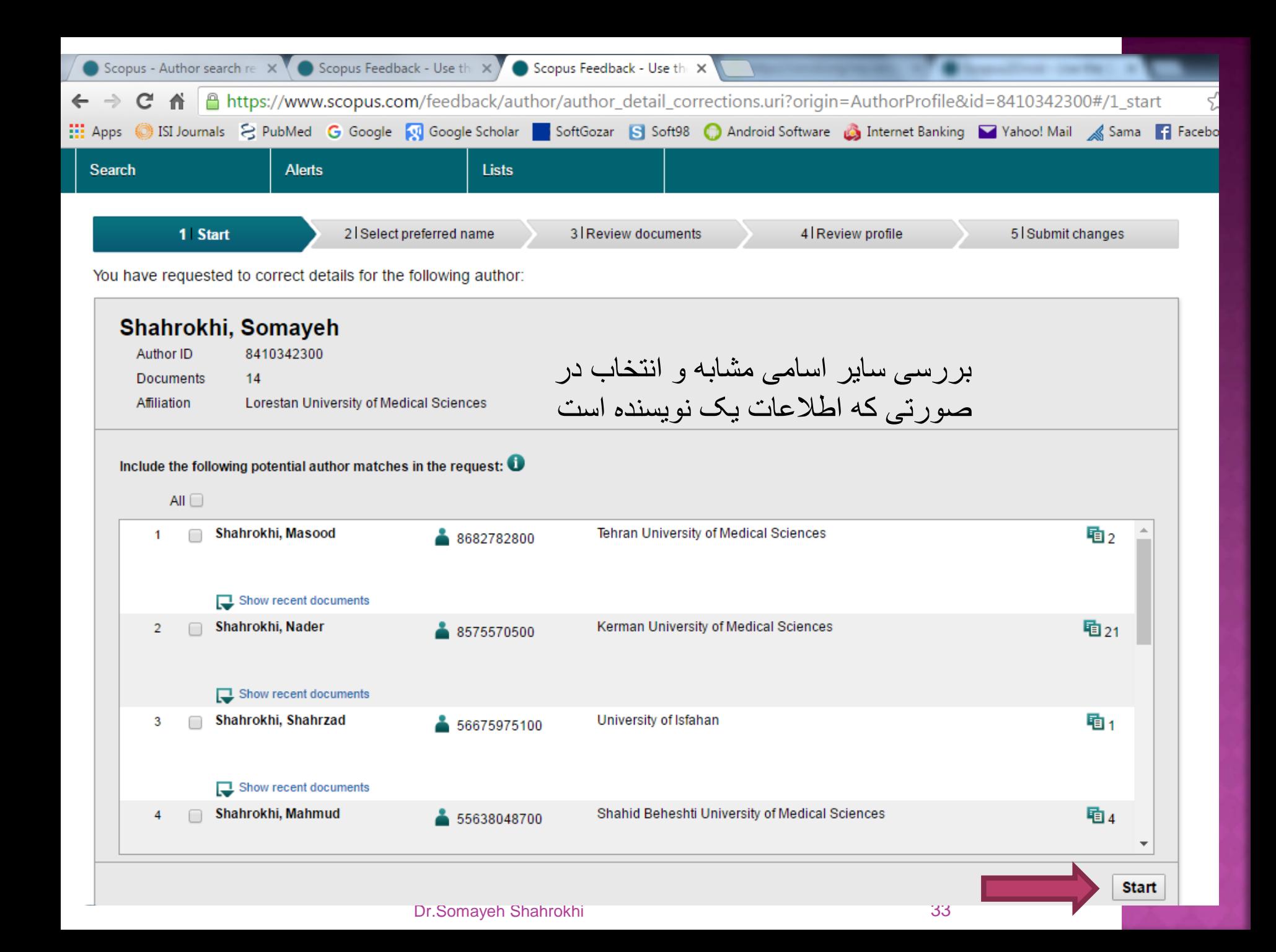

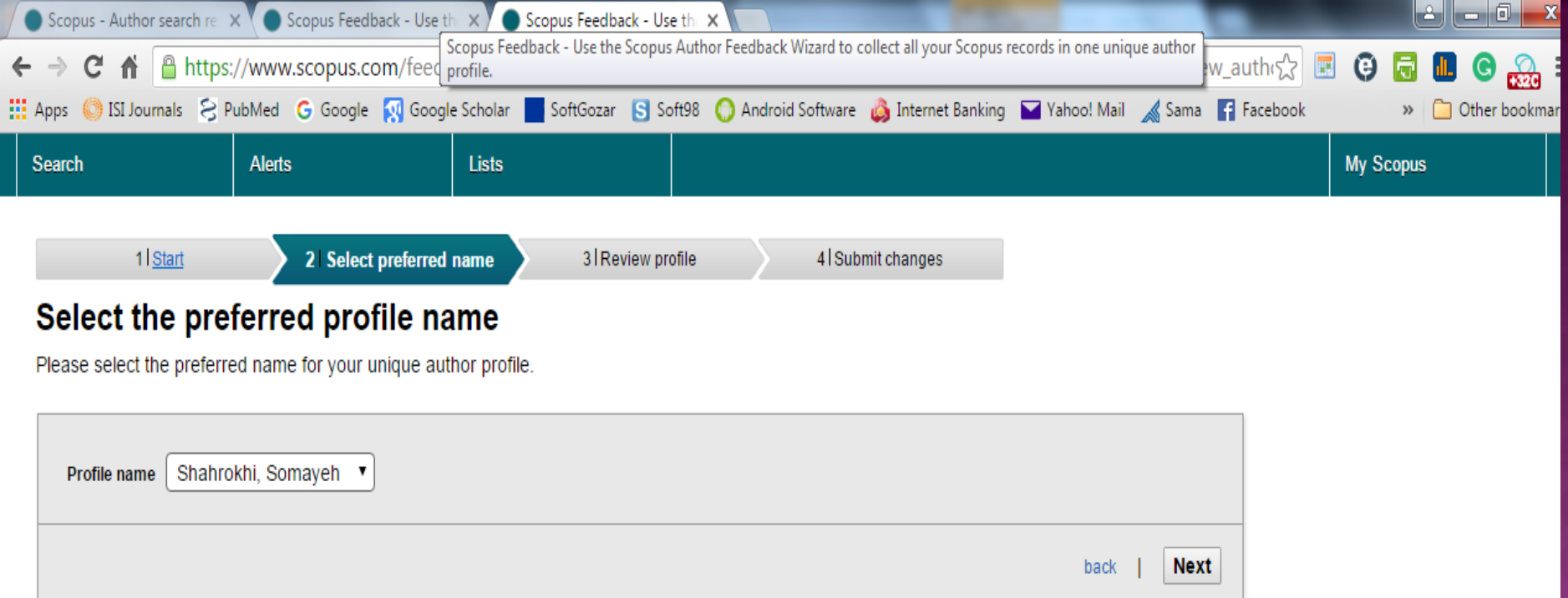

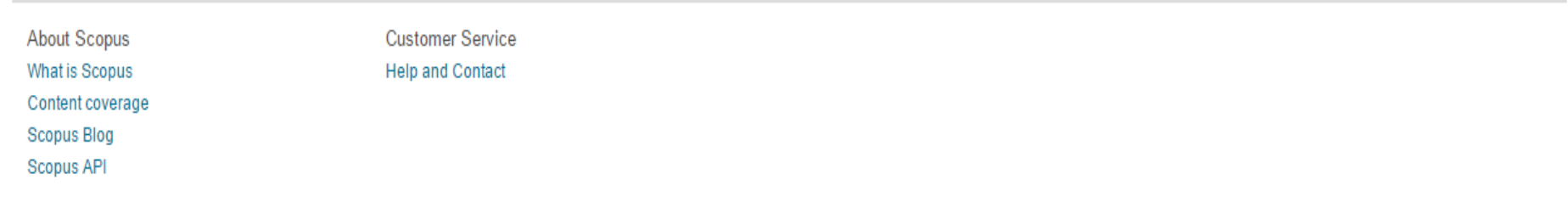

#### **ELSEVIER**

Terms and Conditions Privacy policy

Copyright @ 2016 Elsevier B.V. All rights reserved. Scopus® is a registered trademark of Elsevier B.V. Cookies are set by this site. To decline them or learn more, visit our Cookies page

**Q**RELX Group™

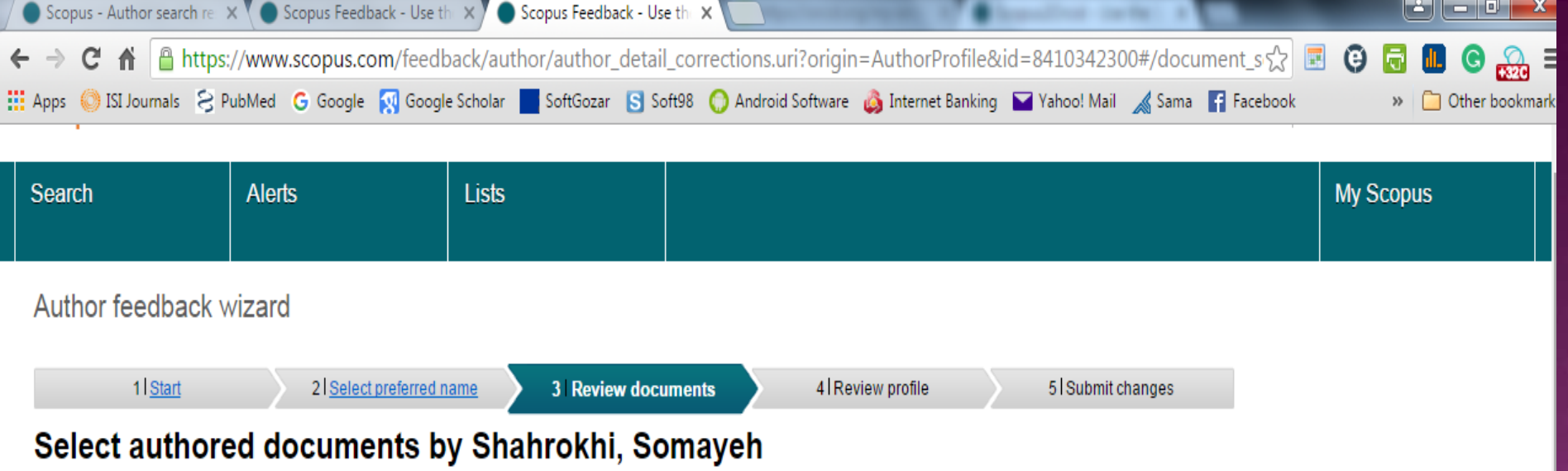

Please uncheck the documents not authored by Shahrokhi, Somayeh from the list of 14 documents by selecting the red cross-mark.

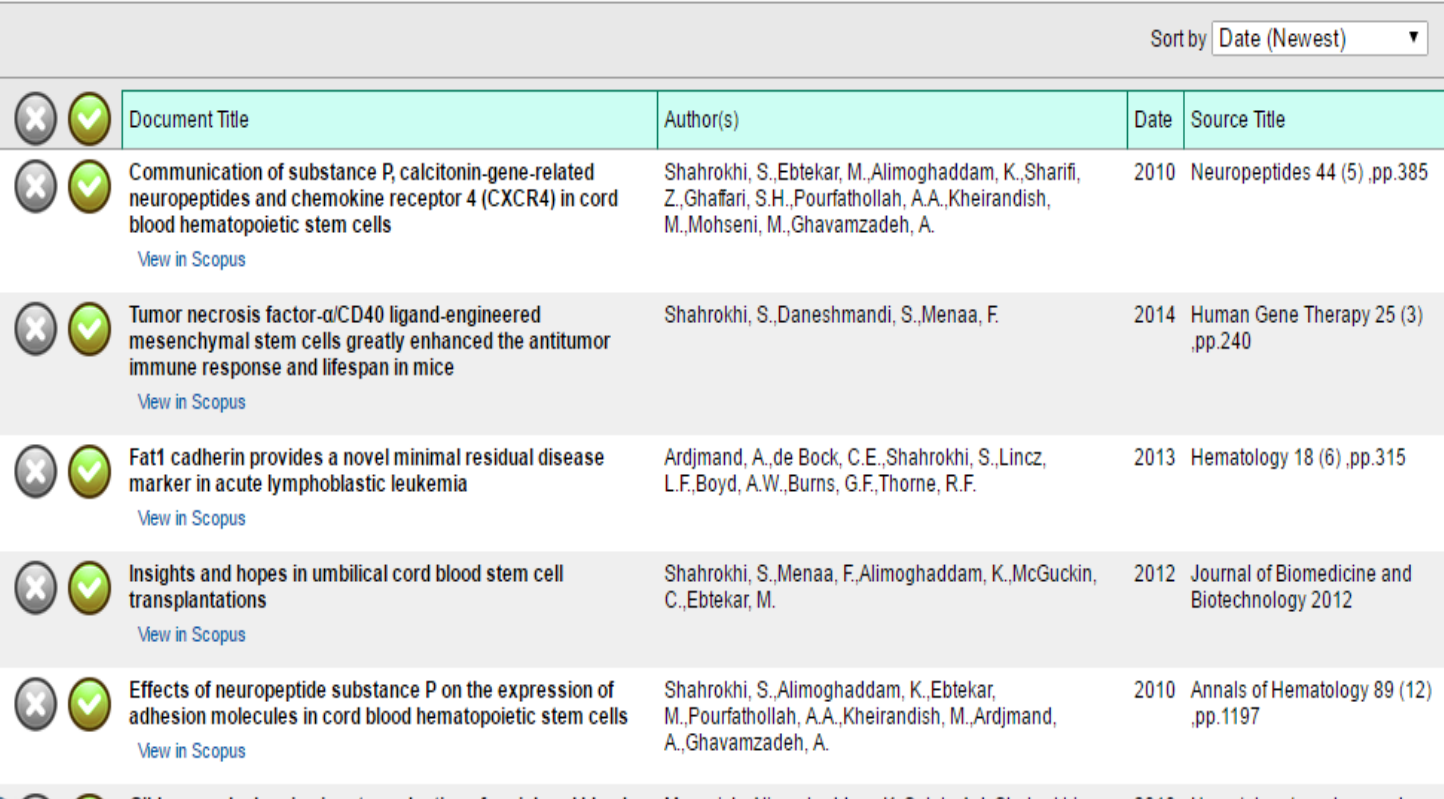

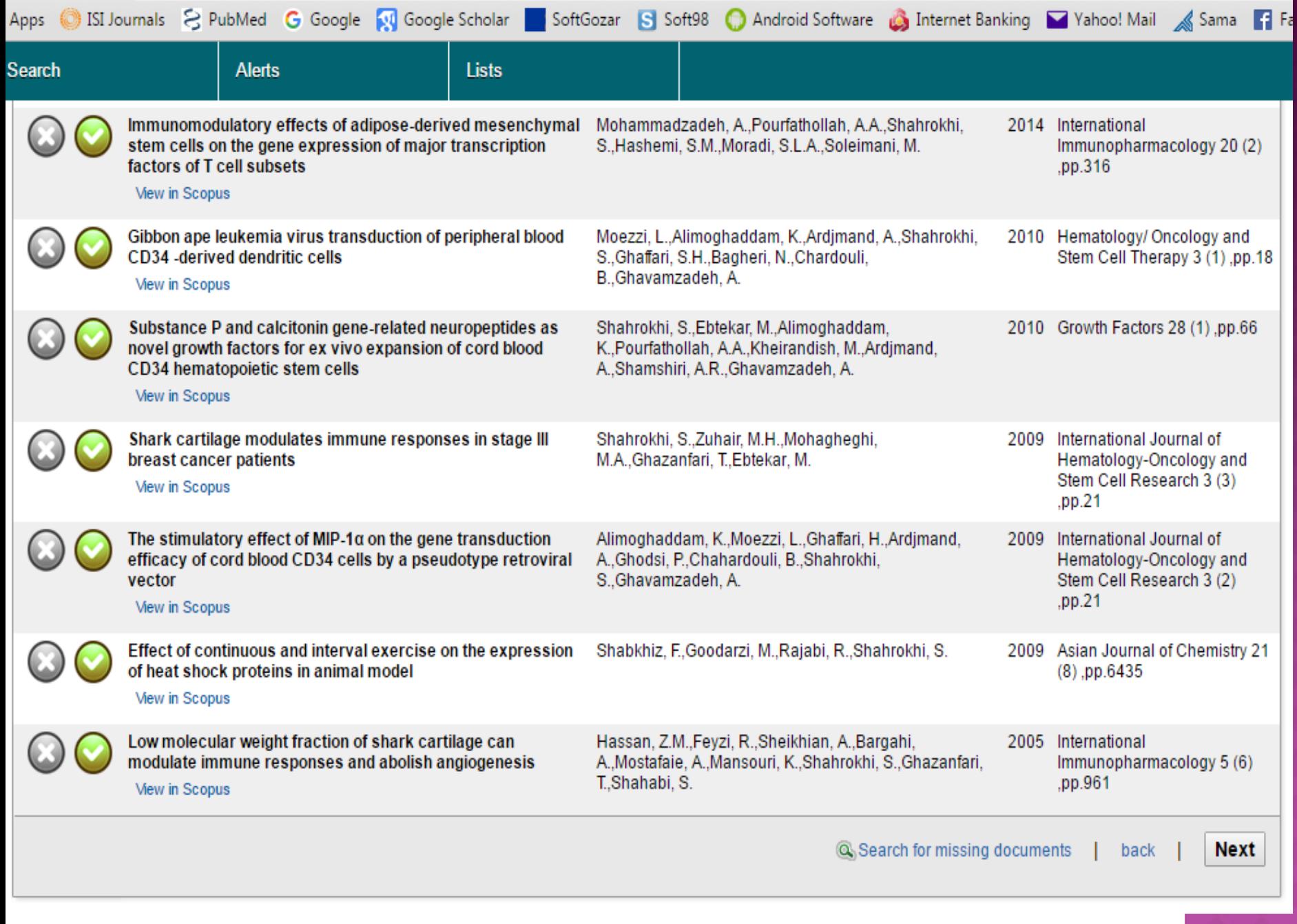

÷

.

.

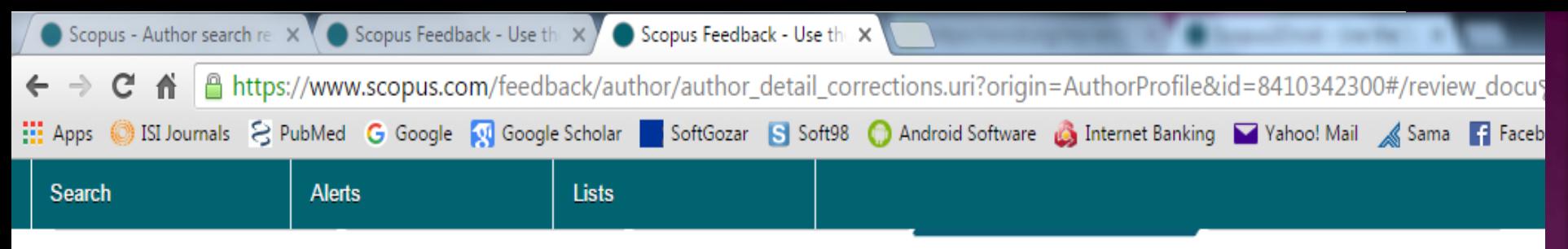

#### **Review your profile**

Please review the information below to ensure that the profile will be correct.

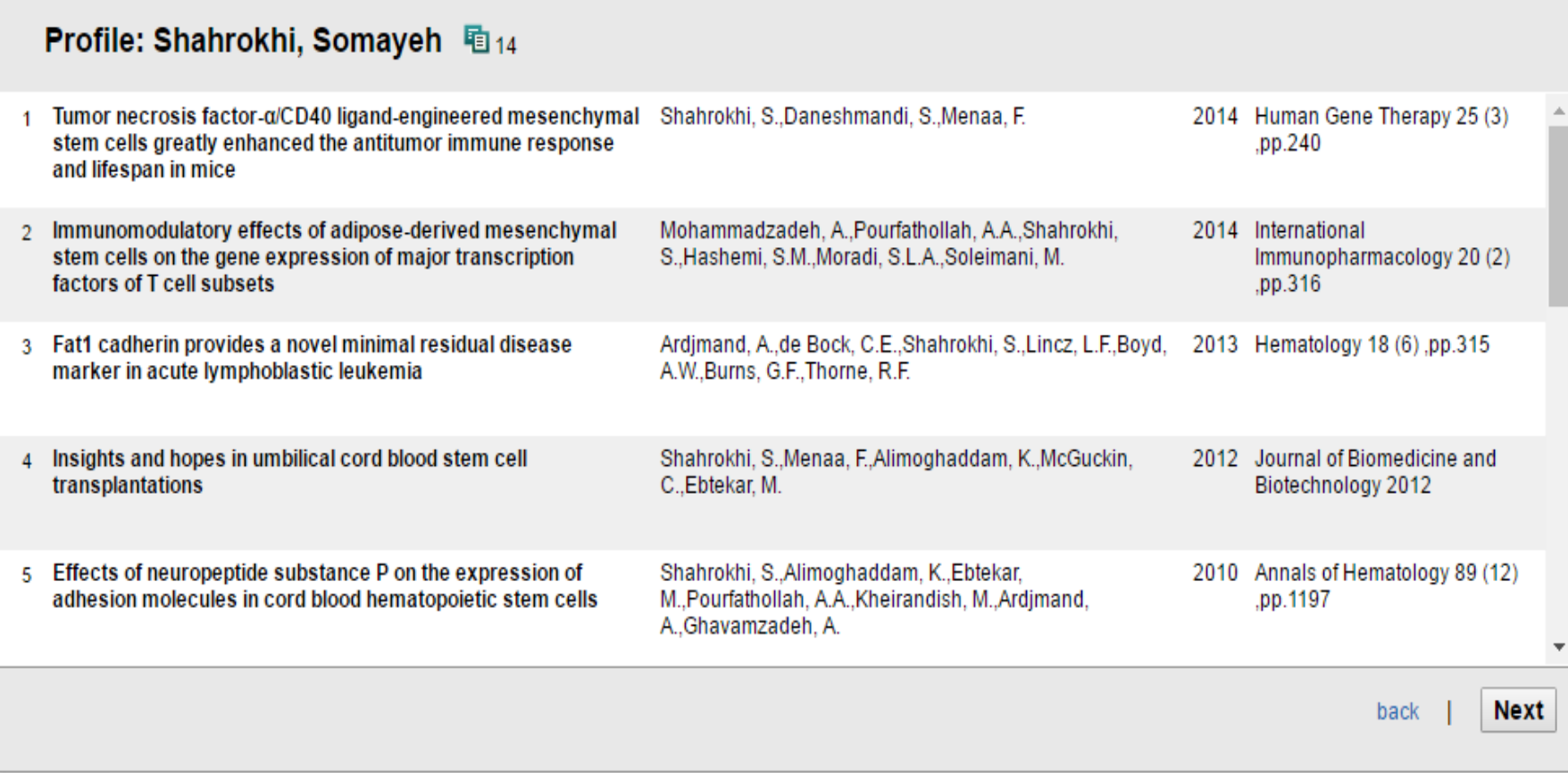

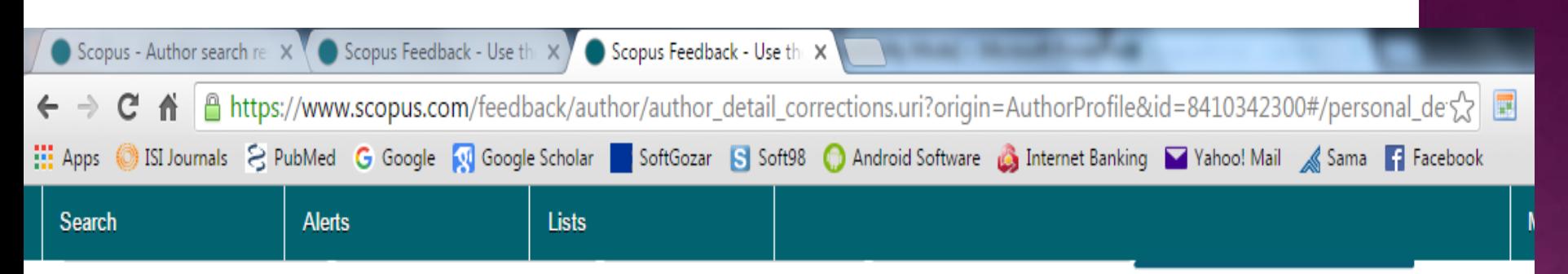

#### Fill in contact details and submit

Please fill in your contact details below, so the Scopus Author Feedback Team can send you a verification email and contact you if necessary.

If you are unable to find a publication, if there is a problem with the citation count or you have additional feedback, contact the Scopus help desk.

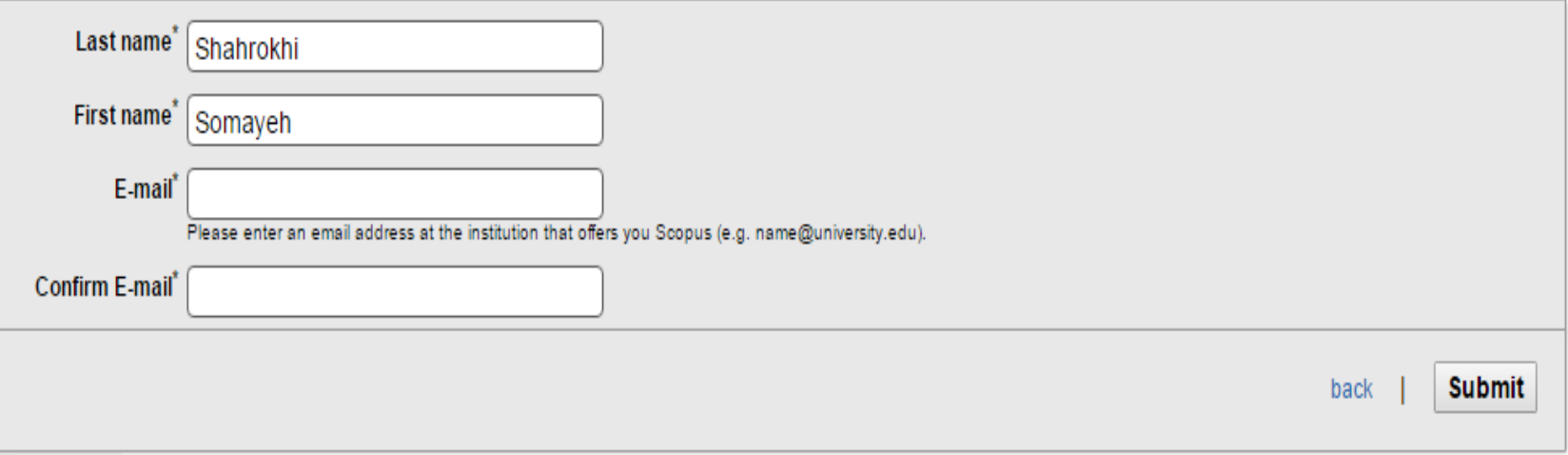

 در صورتی که حالت سوم یا چهارم را برای دریافت ID Author طی کرده باشيد یک ایميل از اسکوپوس دریافت می کنيد که نياز دارد لينک آنرا تایيد کنيد تا بررسی درخواست شما آغاز گردد

## **Scopus feedback**

## دریافت و تایید ایمیل verification

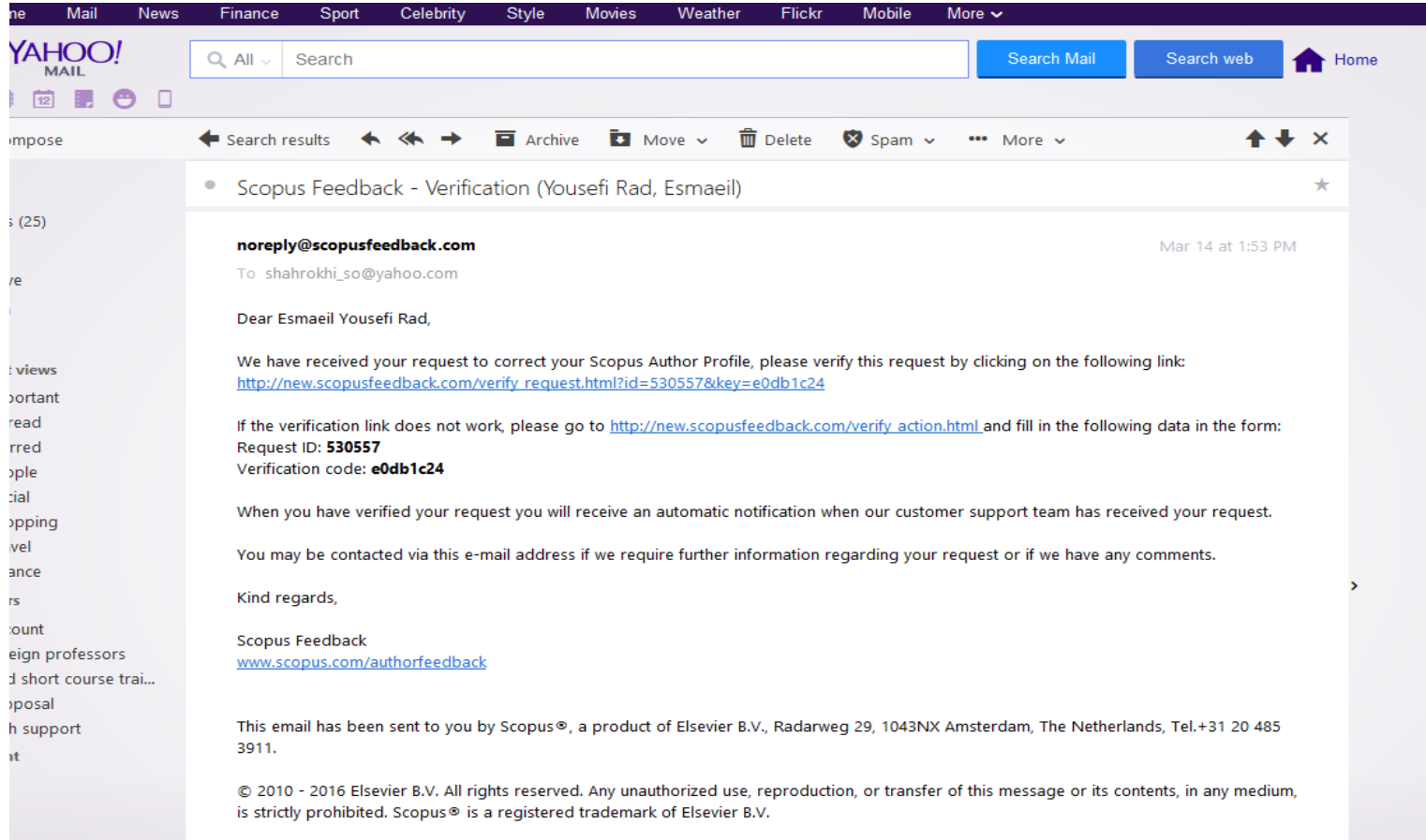

# **Scopus author feedback**

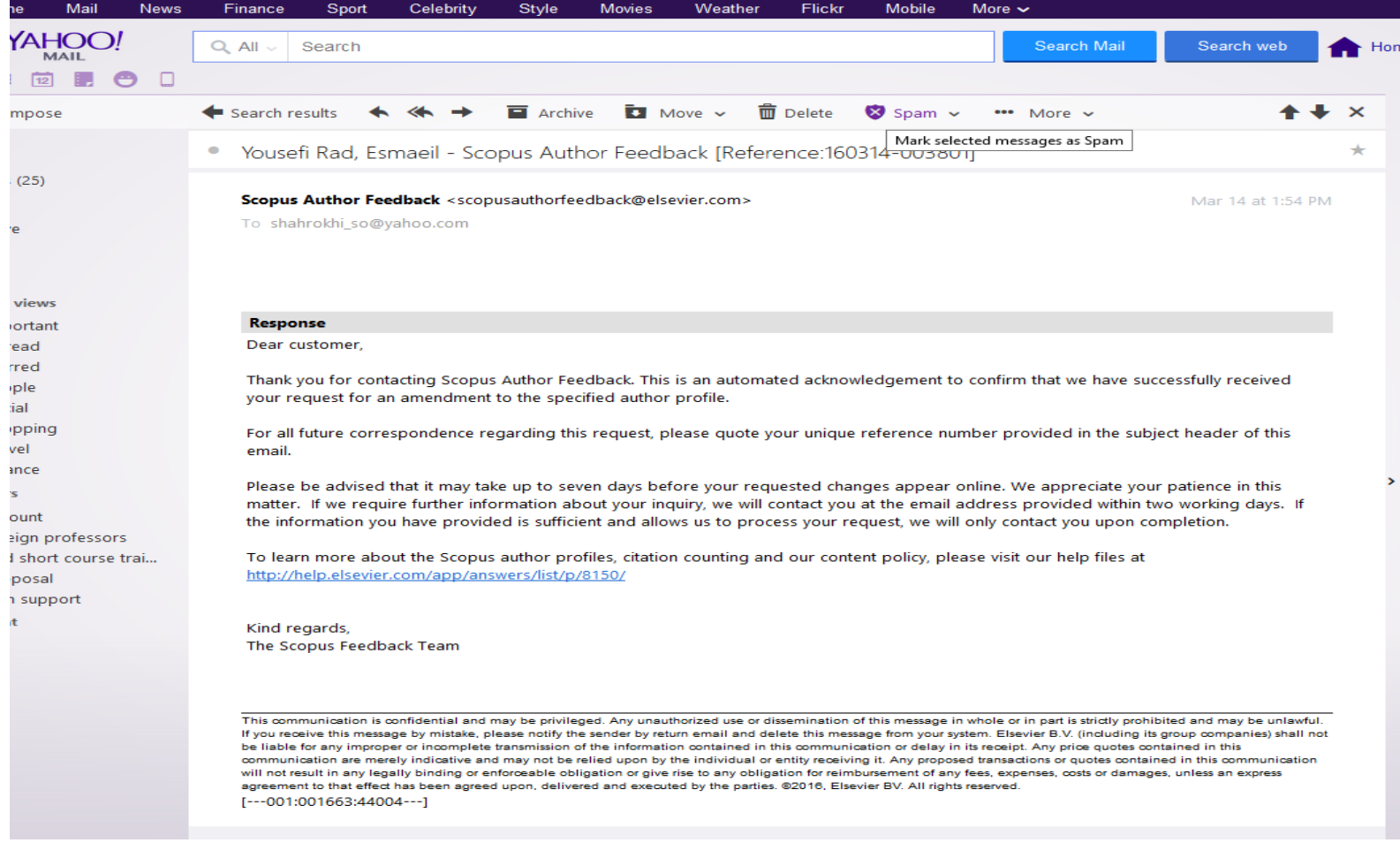

## **Scopus feedback-request complete**

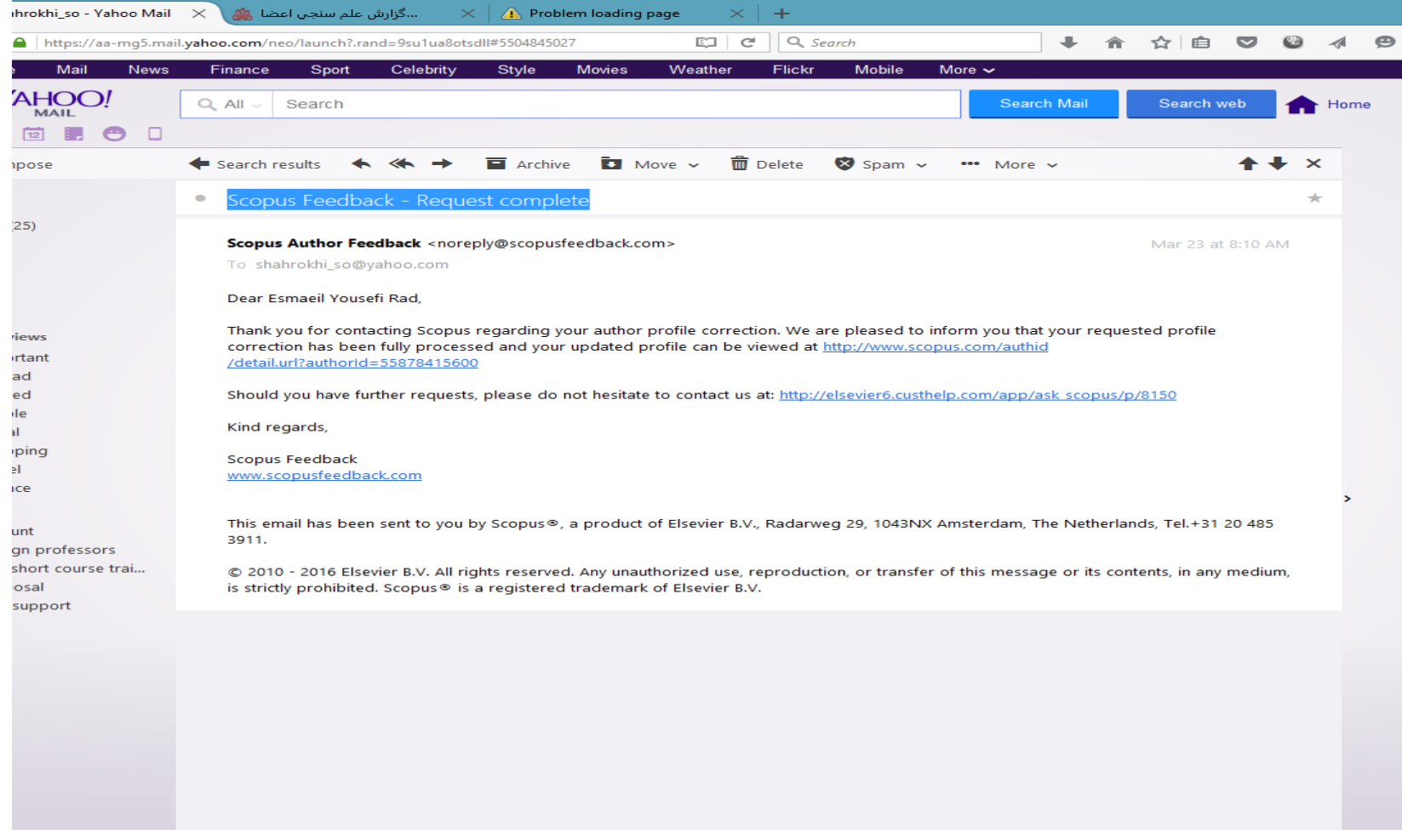

 نتيجه تمام این فرایند ها توليد یک ID AUTHOR صحيح و واحد برای تمام مقالات نویسنده، و ورود این ID در سامانه علم سنجی وزارت بهداشت است.

Scopus SciVal | Register Login + Help +

Scopus

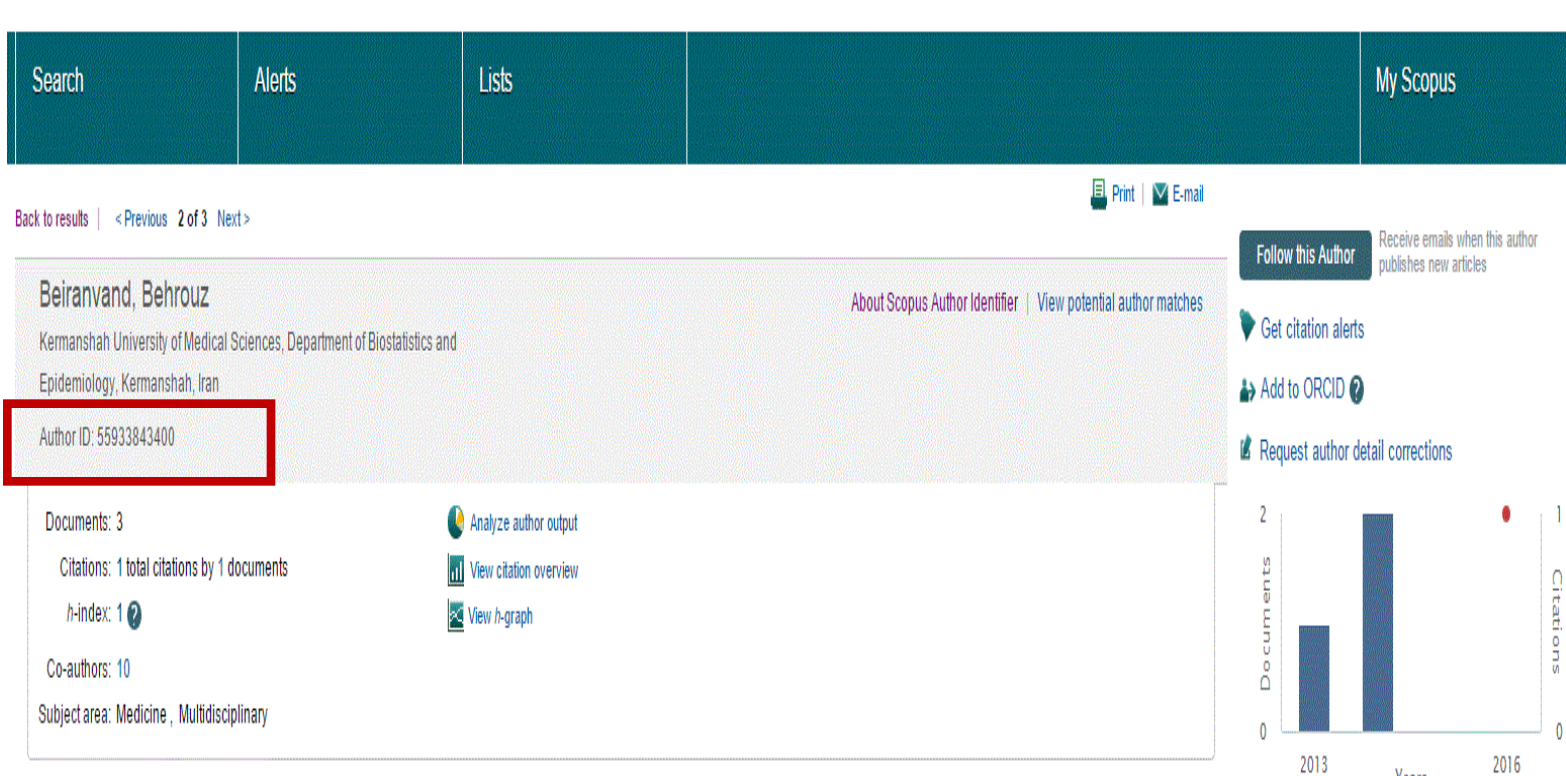

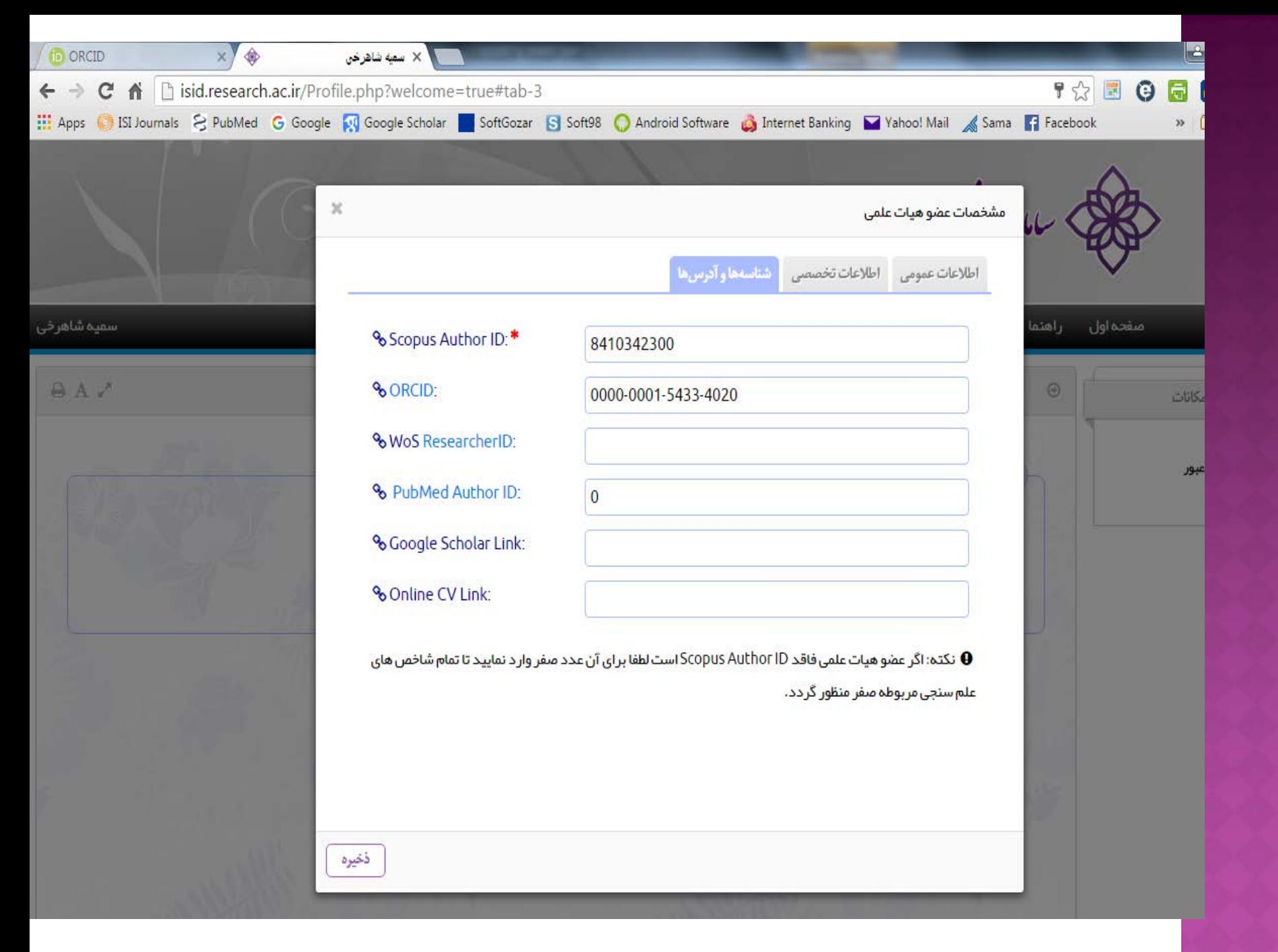

تشكر از توجه شما

### Scientometric.lums@gmail.com